# ROTAS

# Système d'analyse du bruit

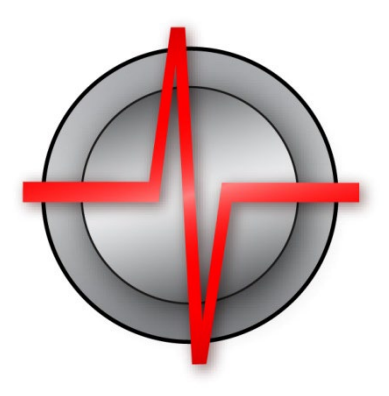

# Manuel et introduction

Analyse du bruit de TasAlyser 2022-09-29

2019 Discom Industrial Measurement and Test Systems Inc.

Maschmühlenweg 81, 37081 Göttingen, Allemagne Tél : +(49) 551 548 33 10 Fax : +(49) 551 548 33 43 Courriel : : :info@discom.de www.discom.de

# **ROTAS**

# Système d'analyse du bruit

# Contenu

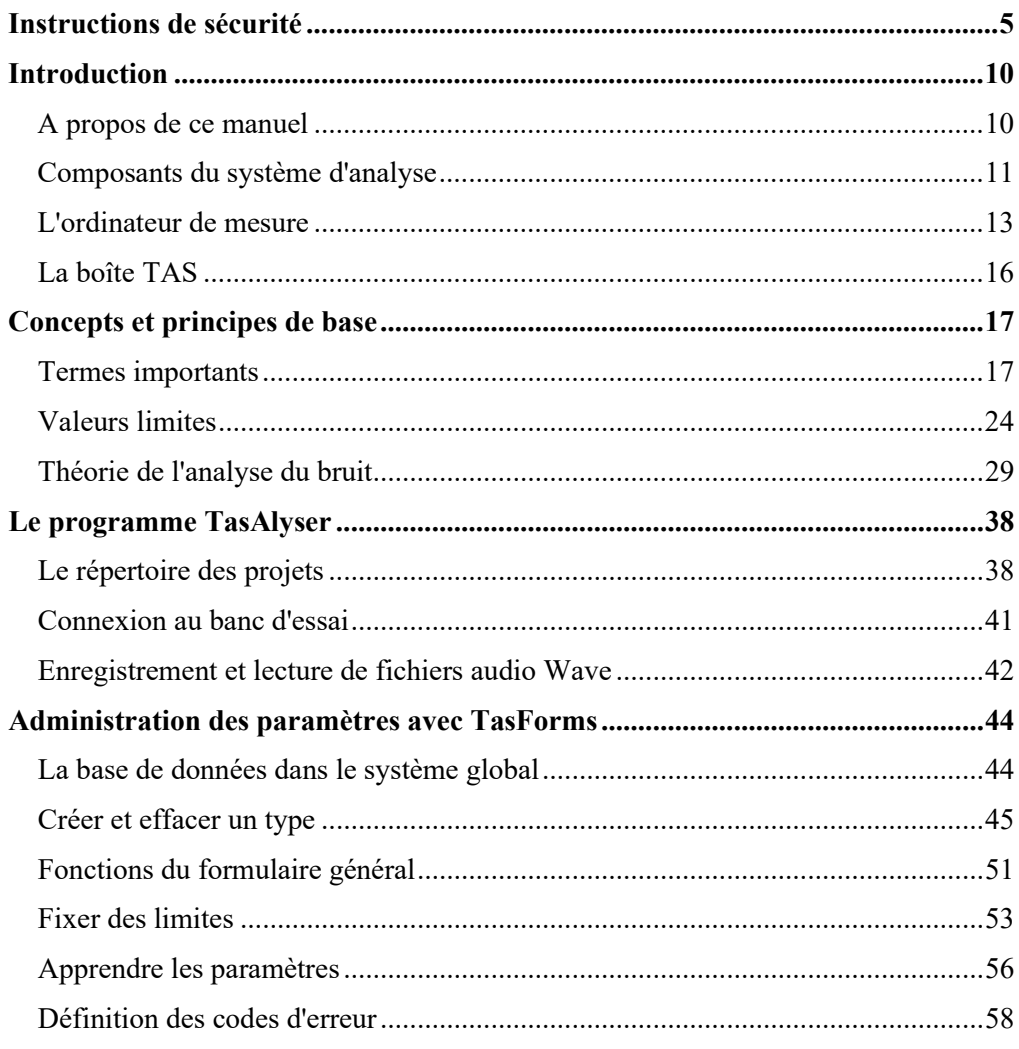

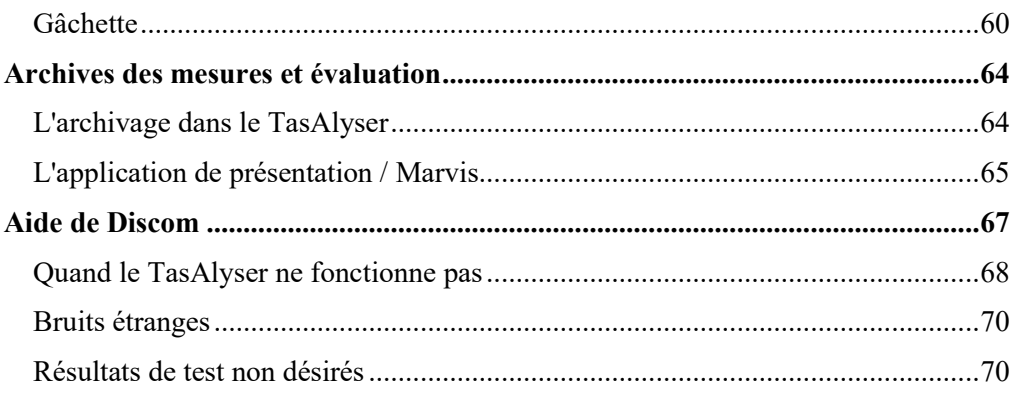

# <span id="page-4-0"></span>**Instructions de sécurité**

#### **Utilisation appropriée**

Le dispositif TAS et les transducteurs connectés ne peuvent être utilisés que pour des mesures et des tâches de contrôle directement liées. Toute autre utilisation n'est pas appropriée.

Pour garantir un fonctionnement sûr, l'appareil ne doit être utilisé que conformément aux indications du manuel d'utilisation. Il est également essentiel de respecter les dispositions légales et de sécurité respectives pour l'application concernée pendant l'utilisation. Il en va de même pour l'utilisation des accessoires.

#### **Entretien et nettoyage**

L'appareil ne nécessite aucun entretien. Veuillez tenir compte des points suivants lors du nettoyage du boîtier :

Avant de procéder au nettoyage, débranchez complètement l'appareil.

Nettoyez le boîtier avec un chiffon doux et légèrement humide (pas mouillé). N'utilisez jamais de solvants, car ils pourraient endommager les inscriptions sur le panneau avant et l'écran.

N'appliquez pas de pression d'eau élevée sur l'appareil pour le nettoyer.

## **Conditions sur place**

Pour tous les appareils :

Respectez les températures ambiantes maximales admissibles indiquées dans les spécifications.

Réduisez au minimum l'exposition du dispositif à la lumière directe du soleil dans les environnements de fonctionnement chauds.

#### **Dangers généraux liés au non-respect des consignes de sécurité**

L'appareil est un dispositif de pointe et, en tant que tel, il est à sécurité intégrée. Le module peut présenter d'autres dangers s'il est installé et utilisé de manière inappropriée par un personnel non formé. Toute personne chargée de l'installation, de la mise en service, de l'entretien ou de la réparation du module doit avoir lu et compris les manuels d'utilisation et en particulier les instructions techniques de sécurité.

#### **Dangers résiduels**

L'étendue de la fourniture et de l'exécution du module ne couvre qu'une petite partie de la technologie de mesure. En outre, les planificateurs d'équipement, les installateurs et les opérateurs doivent planifier, mettre en œuvre et répondre aux considérations d'ingénierie de sécurité de la technologie de mesure de manière à minimiser les dangers restants.

Les réglementations en vigueur doivent être respectées à tout moment. Les risques résiduels liés à la technique de mesure doivent être mentionnés.

#### **Responsabilité du fait des produits**

Dans les cas suivants, la protection offerte par l'appareil peut être affectée. La responsabilité du fonctionnement de l'appareil incombe alors à l'exploitant :

L'appareil n'est pas utilisé conformément au manuel d'utilisation.

L'appareil est utilisé en dehors du champ d'application décrit dans ce chapitre.

L'opérateur apporte des modifications non autorisées à l'appareil.

#### **Travailler en toute sécurité**

L'équipement est conforme aux normes CEM de la norme EN 61326-1.

Ces normes définissent les limites d'émission et les exigences d'immunité pour de multiples environnements.

En ce qui concerne les émissions, les normes contiennent des limites pour les environnements industriels (classe A) et résidentiels / commerciaux (classe B). La présente norme fait référence à la norme CISPR 11:2009+A1:2010.

En ce qui concerne l'immunité, les normes contiennent des limites pour les environnements électromagnétiques protégés (exigences les plus faibles), généraux et industriels (exigences les plus élevées).

L'appareil TAS28 indiqué dans la déclaration de conformité est conforme aux exigences pour :

Émissions : Classe A

Immunité : Industriel

Le dispositif TAS28 et ses modules sont destinés à être utilisés dans un environnement industriel. En cas d'utilisation dans un environnement résidentiel ou commercial, des dispositions supplémentaires peuvent être nécessaires pour limiter les émissions électromagnétiques.

#### **Conversions et modifications**

Le matériel TAS ne doit pas être modifié. Toute modification exclut toute responsabilité de notre part pour tout dommage en résultant.

En particulier, toute réparation ou soudure sur les cartes de circuits imprimés ou le remplacement de composants est interdit. En cas de remplacement de modules complets, n'utilisez que des pièces d'origine Discom.

L'appareil est livré d'usine avec un matériel et une configuration fixes. Les modifications ne peuvent être effectuées que dans le cadre des possibilités documentées dans les manuels.

## **Personnel qualifié**

Par personnes qualifiées, on entend les personnes chargées de l'installation, du montage, de la mise en service et du fonctionnement du produit, qui possèdent les qualifications appropriées pour leur fonction. Cet appareil TAS ne doit être installé et utilisé que par du personnel qualifié, dans le strict respect des spécifications et des règles de sécurité.

Il s'agit des personnes qui remplissent les conditions suivantes :

En tant que personnel d'exploitation de l'installation d'essai, vous avez reçu des instructions sur la façon de manipuler les machines et vous êtes familiarisé avec le fonctionnement des appareils et des technologies décrits dans cette documentation.

En tant qu'ingénieurs de mise en service ou ingénieurs de service, vous avez suivi avec succès la formation qui vous qualifie pour réparer les systèmes d'essai. Vous êtes également autorisé à activer, à mettre à la terre et à étiqueter les circuits et les équipements.

Il est également essentiel de respecter les exigences légales et de sécurité de l'application concernée pendant l'utilisation. Il en va de même pour l'utilisation des accessoires.

#### **Instructions générales d'installation**

Pour fonctionner, le système doit être relié à une mise à la terre via le câble d'alimentation. Le système ne doit être ouvert que par du personnel ayant reçu une formation en électricité. L'alimentation doit être déconnectée avant d'ouvrir le système.

L'installation doit être effectuée par du personnel formé aux installations électriques. Veuillez vous référer aux directives de sécurité locales. Pour éviter les pannes et augmenter la durée de vie du système d'analyse, assurez-vous que le site d'installation répond aux critères suivants :

- Il n'est pas à proximité d'autres sources de chaleur,
- Il n'est pas à proximité d'un dispositif magnétique
- Il ne se trouve pas dans un environnement humide et/ou poussiéreux.
- Il fournit une alimentation en air suffisante pour le ventilateur frontal.

#### **Instructions pour l'installation des câbles**

Une mise à la terre correcte de l'unité doit être effectuée. La connexion à la terre doit être effectuée

- Pour le PC : utiliser la mise à la terre du câble d'alimentation
- Pour un frontal TAS28, TAS48 ou TASNano en connexion avec un PC ou un ordinateur portable sans terre : Connectez un fil de terre au boîtier du frontal. Utilisez le connecteur de vitesse TIS comme masse.

Les câbles de signalisation doivent suivre ces lignes directrices :

- Les câbles BNC analogiques et d'alimentation doivent être installés dans des chemins de câbles métalliques mis à la terre pour une longueur de câble supérieure à 2 m.
- Les chemins de câbles doivent avoir une distance minimale de 50 cm par rapport aux câbles d'alimentation dont le courant est supérieur à 5 A et/ou qui contiennent des impulsions comme dans le cas de l'alimentation E-Drive.
- Pour les câbles de vitesse TIS, utilisez uniquement les câbles fournis par Discom. S'ils ne sont pas disponibles, assurez-vous que les fils de signal sont des paires torsadées pour les entrées RS422 et que l'ensemble du câble est relié à la terre par le blindage.
- La longueur de câble maximale autorisée pour toute connexion de signal au frontal est de 30 m.

## **Besoin en alimentation électrique du frontal**

Le frontal doit être connecté à une alimentation dédiée capable de fournir 12V @ 1Amp. Aucune autre charge ne doit être connectée à cette alimentation.

## **Notes de service**

Ceci s'applique aux systèmes livrés avec un panneau Rittal avec climatisation et une unité UPS.

Le bon fonctionnement de l'unité de climatisation doit être vérifié tous les trimestres. Nettoyez l'échangeur de chaleur si nécessaire.

La batterie de l'alimentation sans interruption a une durée de vie limitée d'environ 3 ans. Remplacez-la lorsque le logiciel de l'ASI vous indique de le faire.

# <span id="page-9-0"></span>**Introduction**

# <span id="page-9-1"></span>**A propos de ce manuel**

Ce manuel décrit le système d'analyse du bruit Rotas, en se concentrant sur le programme de mesure et la base de données des paramètres. L'objectif est de vous permettre, en tant qu'utilisateurs de l'analyse du bruit, d'utiliser le système dans des situations quotidiennes et de faire face aux tâches qui se présentent habituellement.

Le système d'analyse du bruit se compose de plusieurs éléments (voir la section suivante). Chacun de ces composants est très performant et offre de nombreuses possibilités pour des applications et des tâches très diverses. C'est pourquoi ce manuel ne peut servir que d'introduction et n'est pas en mesure de couvrir chaque détail - cette tâche est réservée aux manuels spécialisés sur les composants individuels.

Ce manuel suppose une situation d'application "typique" dans l'analyse du bruit, à savoir l'essai de routine d'agrégats (par exemple, des boîtes de vitesses) sur un banc d'essai de fin de ligne. Sur le banc d'essai, différents types d'agrégats (comme des boîtes de vitesses avec différents rapports de transmission) sont testés. L'analyse du bruit permet de repérer les agrégats bruyants et d'identifier ainsi différents types de défauts. L'une des principales tâches de l'opérateur est de veiller aux valeurs limites, c'est-à-dire de tracer la ligne entre ce qui est bon (O.K.) et ce qui est mauvais (pas O.K.).

Le système Rotas peut également être utilisé pour la mesure mobile du bruit, par exemple lors d'essais de voitures, ou pour le test de fonctionnement continu d'agrégats individuels sur des bancs d'essai. En principe, le test de routine et la mesure mobile sont très similaires.

# <span id="page-10-0"></span>**Composants du système d'analyse**

Ce manuel décrit le système d'analyse du bruit Rotas et ses composants centraux. Ces composants sont représentés sur l'image et expliqués ci-dessous :

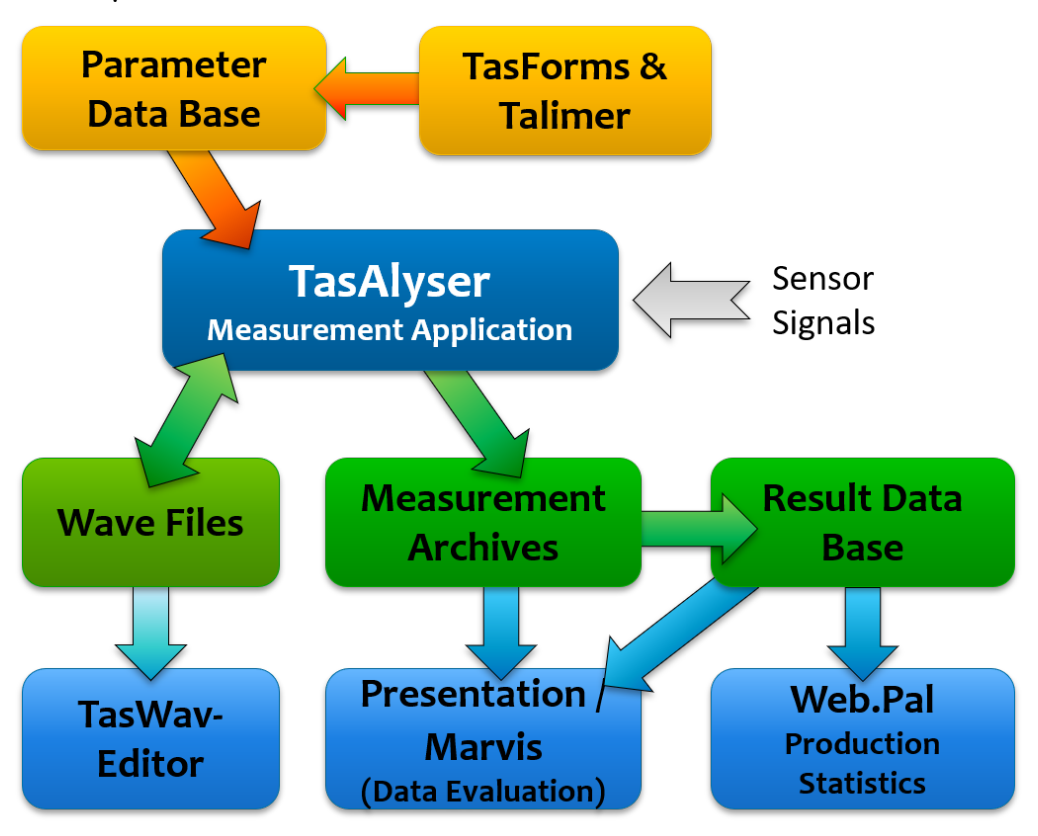

- Le programme de mesure "TasAlyser" : Le TasAlyser fonctionne sur un PC qui est connecté à un collecteur de données "TAS Box". Le programme TasAlyser fonctionne en temps réel, génère des valeurs mesurées et des variables, les compare aux valeurs limites, les évalue en conséquence et stocke les résultats dans une *archive de données de mesure*.
- La base de données de paramètres *TasForms* et *Talimer* : L'interface utilisateur de la base de données de paramètres TasForms est utilisée pour gérer les données de conception des candidats et des types, afin que le programme TasAlyser puisse calculer la position de commande et les rapports de transmission. En outre, la base de données des paramètres définit la procédure de mesure à appliquer et les valeurs mesurées à générer. Enfin, la base de données des paramètres contient

les réglages pour la génération des valeurs limites. Pour éditer les courbes limites, vous pouvez utiliser l'outil Talimer (=TAs LIMit EditoR) qui est spécialement conçu pour cette tâche.

- *TasWavEditor* peut afficher les fichiers d'onde enregistrés par TasAlyser, y compris toutes les informations sur les canaux, les marques d'essai et autres métadonnées. Vous pouvez également lire et écouter les capteurs individuels.
- La *base de données des résultats* : Le TasAlyser stocke les résultats et les données de chaque mesure dans un fichier, l'archive des données de mesure. Un programme auxiliaire, le Collector, trie ces fichiers dans une base de données centrale. Cette base de données sert de base à des analyses statistiques pour fixer des valeurs limites, ainsi que pour répondre à des questions sur les caractéristiques des différents agrégats, qui ont été, dans certains cas, mesurés il y a un certain temps.
- L'outil de statistiques de production *Web.Pal* : Cet outil basé sur l'Intranet utilise la base de données des résultats pour mettre à disposition des statistiques de production et d'erreurs. Dans l'analyse de la distribution et des séries temporelles des valeurs mesurées, Web.Pal offre également une fonction d'alerte précoce, qui reconnaît les problèmes de défaillance possibles, avant qu'il n'y ait de véritables défaillances sur le banc d'essai.
- Le programme d'évaluation *Marvis* / *Présentation* : Les informations stockées dans les archives et la base de données de mesure peuvent être rendues visibles et évaluées à l'aide de Marvis (Measurement ARchive VISualisation). Le programme permet également de générer automatiquement des rapports, des analyses statistiques ainsi que des analyses détaillées des phénomènes sonores.

En plus de ces composants principaux, il existe d'autres éléments, tels que le collecteur mentionné ci-dessus ou le TasWavEditor. Ces programmes auxiliaires sont également expliqués dans ce manuel.

Le programme TasAlyser fonctionne sur l'ordinateur de mesure qui est connecté au banc d'essai. Tant les TasForms de gestion des paramètres que la base de données des valeurs mesurées peuvent être installés indépendamment les uns des autres, soit sur l'ordinateur de mesure, soit sur un autre ordinateur (serveur). Si plusieurs ordinateurs de mesure (lignes) sont utilisés en parallèle, l'installation sur un serveur est préférable car tous les bancs d'essai peuvent être administrés par une seule base de données de paramètres et les résultats peuvent être classés dans une base de données de valeurs mesurées commune.

Les programmes d'évaluation (WebPal, Marvis) accèdent aux données via le réseau. Ils peuvent donc être exécutés localement sur l'ordinateur de mesure ou sur le serveur, ainsi que sur tout autre poste de travail pouvant accéder à la base de données. De même, TasForms et Talimer, les interfaces utilisateur de la base de données des paramètres, peuvent être exécutés sur un autre ordinateur connecté par réseau.

#### **"Commencer"**

En général, il existe des liens sur le bureau de l'ordinateur de mesure pour lancer le programme de mesure, la gestion des paramètres et l'évaluation :

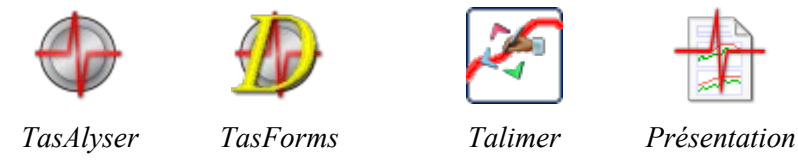

Habituellement, le bureau affiche également un dossier "Rotations pour les experts" contenant les liens ci-dessus (qui sont les outils les plus importants sur l'ordinateur de mesure) et plus encore.

Normalement, un redémarrage de Windows lance automatiquement le programme de mesure.

# <span id="page-12-0"></span>**L'ordinateur de mesure**

L'ordinateur de mesure est un PC Windows qui est équipé du matériel TAS pour la collecte des données. Le TAS Box est de conception modulaire et est équipé en fonction des exigences du test. Plus de détails sur le TAS Box peuvent être trouvés dans la section "

Le boîtier TAS" ci-dessous.

Le TAS Box est connecté à l'ordinateur de mesure par USB. Si le matériel TAS est intégré à l'ordinateur de mesure, le fil USB peut être atteint de l'extérieur. Avec les systèmes mobiles, le TAS Box est utilisé comme un équipement séparé. Pour les applications exigeantes, plusieurs TAS Box peuvent être utilisés sur un même ordinateur.

Avec la Tas Box, le programme TasAlyser enregistre les données des capteurs comme le bruit, les vitesses de rotation, parfois le couple, la température, etc. Pour réaliser le test, le TasAlyser a également besoin d'informations sur le cycle de test, notamment le type et le numéro de série de l'agrégat ou l'étape de test en cours (engrenage). Ces informations sont transmises à l'ordinateur de mesure par la commande du banc d'essai. La commande du banc d'essai, quant à elle, peut demander les résultats de l'évaluation, ainsi que d'autres informations, comme les rapports d'erreur.

En général, l'ordinateur de mesure est connecté à un serveur via un réseau. Les archives de données de mesure sont envoyées à ce serveur pour être triées dans la base de données.

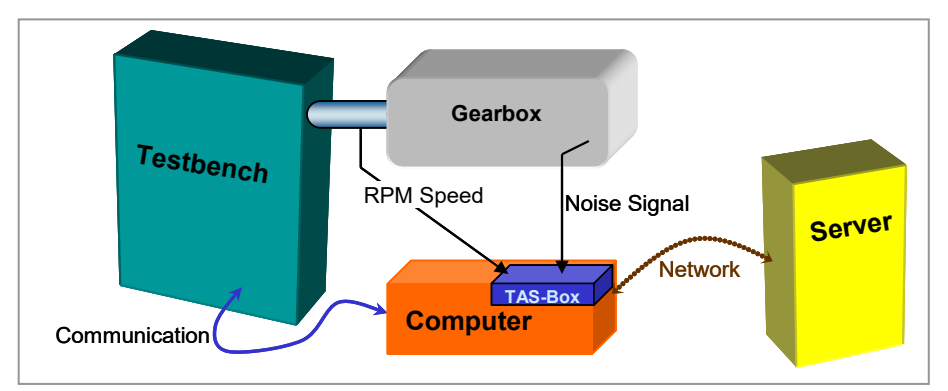

La figure montre l'ordinateur de mesure dans son environnement :

La connexion réseau au serveur est facultative et ne peut être disponible que par intermittence. Une connexion réseau permanente offre toutefois la possibilité d'une maintenance à distance de l'ordinateur de mesure.

Dans le cas d'un système mobile, il n'y a pas de banc d'essai. La communication se fait entre le programme de mesure et le conducteur. Si vous le souhaitez, le serveur peut être connecté avant et après les mesures mobiles.

#### <span id="page-13-0"></span>**Communication avec le banc d'essai**

La connexion avec le banc d'essai peut se faire de différentes manières, comme, par exemple, une ligne série "ancienne", Profibus ou un protocole réseau UDP. Dans la plupart des cas, le programme TasAlyser et le logiciel du banc d'essai communiquent par un protocole orienté commande avec des instructions en clair. Une fenêtre dans le programme TasAlyser vous permet de surveiller la communication.

Le volume de communication dépend des exigences de la tâche et aussi des capacités du banc d'essai. En général, au début d'un cycle d'essai, le banc d'essai transmet le type d'agrégat et un numéro de série, pendant l'essai, le nom de la prochaine étape d'essai (par exemple, l'engrenage lors de l'essai de boîtes de vitesses) et, à la fin, l'information que le cycle d'essai est terminé. Le banc d'essai interroge ensuite le résultat de l'évaluation.

Le banc d'essai peut également interroger les données intermédiaires, les rapports d'erreur détaillés et même les valeurs mesurées. Vous trouverez plus de détails sur le protocole de communication dans une autre section de ce manuel.

# <span id="page-15-0"></span>**La boîte TAS**

Le matériel spécial de collecte de données du système TAS est relié au PC de mesure par USB (comme une carte son externe). Il se compose de modules individuels qui sont intégrés dans un boîtier séparé (version carte PCI également disponible). (Une version avec carte PCI est également disponible.) La version standard actuelle est le Tas28, qui offre jusqu'à 8 canaux A/D et 4 canaux d'entrée appelés "TIS" pour les signaux de vitesse pulsés. Le Tas48 possède jusqu'à 16 entrées A/D.

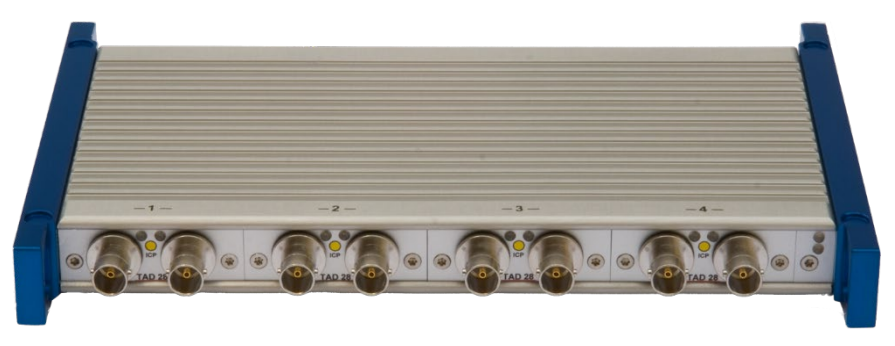

*Boîte Tas28* 

Les modules convertisseurs A/N et le module TIS sont conçus pour une consommation électrique extrêmement faible. Ainsi, un boîtier TAS comportant jusqu'à quatre modules A/N et modules TIS peut être alimenté uniquement par une alimentation USB. Cependant, vous devez utiliser une alimentation externe dans un environnement de banc d'essai. Pour un système mobile avec quatre canaux A/D et un TIS (quatre microphones ou capteurs de bruit de structure), l'alimentation USB est suffisante.

# <span id="page-16-0"></span>**Concepts et principes de base**

# <span id="page-16-1"></span>**Termes importants**

Lorsque vous travaillez avec le système d'analyse du bruit, vous rencontrez sans cesse certains termes. Certains sont issus de la base de données, d'autres de l'acoustique ou de la conception des boîtes de vitesses. Ces termes sont décrits ici brièvement.

#### **Étape de test (Mode)**

Un essai complet, un *cycle d'essai*, se compose d'une séquence de sections. Une section possible dans un test de boîte de vitesses, par exemple, est "3ème vitesse, augmentation de la vitesse de rotation". Ces sections sont appelées *étapes* ou *modes de test*. Dans chaque étape de test, les valeurs de mesure définies sont enregistrées et évaluées individuellement. Chaque étape de test a ses propres limites. De même, pour une variété d'autres paramètres, il existe un jeu de données pour chaque étape de test.

Lorsque des erreurs sont détectées, le message d'erreur contient des informations sur l'étape de test au cours de laquelle l'erreur s'est produite. Les résultats sont également classés dans les archives de données de mesure en fonction de l'étape de test.

#### **Emplacement, Rotor et Source de commande**

Le système d'analyse du bruit essaie de spécifier une source de bruit aussi exacte que possible. Pour cela, le candidat au test est "séparé en ses parties" pour l'analyse. Ces parties d'une boîte de vitesses, par exemple, apparaissent comme des "emplacements" dans le système. La plupart des candidats au test ont des parties tournantes comme des arbres ainsi que d'autres parties qui font du bruit comme des engrenages. Dans le monde des Rotas, un arbre est un *Rotor* et un engrenage est une *source d'ordre*. Le terme "source d'ordre" montre que cette pièce produit une fréquence caractéristique (l'"ordre de base") qui devrait apparaître dans le spectre. D'autre part, la fréquence caractéristique d'un "rotor" est sa vitesse de rotation : tout ce qui tourne à la même vitesse de rotation appartient au même rotor.

Le système d'analyse du bruit Rotas peut être utilisé pour tester une grande variété d'agrégats. Le nombre et les caractéristiques des sources d'ordres et des rotors dans ces agrégats sont aussi différents que les agrégats eux-mêmes. Parfois, une pièce est à la fois un rotor et une source d'ordres, par exemple si vous testez une seule roue dentée.

#### <span id="page-17-1"></span>**Canaux : Synchrone et "Mix"**

Une étape centrale de l'analyse du bruit est l'analyse de la synchronisation des rotations (pour plus de détails, voir la section correspondante à partir de la page [29\)](#page-28-0). Le traitement synchrone des rotations permet de séparer la contribution au bruit des différents rotors. Les valeurs mesurées obtenues ici sont connues sous le nom de valeurs *synchrones* (par exemple, les spectres synchrones), abrégé en *Sync*. Cependant, étant donné que les bruits d'un agrégat ne sont pas tous nécessairement liés à un rotor, des valeurs mesurées non synchrones au rotor sont également générées, qui sont connues sous le nom de valeurs mesurées *mixtes* (par exemple, spectre mixte), car elles sont basées sur un mélange de toutes les sources de bruit.

Selon son type, une erreur de production se trouve soit plus en synchrone, soit plus en mixte. Par exemple, une entaille de roue dentée se trouve dans les valeurs mesurées synchrones du rotor correspondant, un roulement fort, par contre, plus dans le mélange.

En option, il peut également y avoir un autre type de canal de traitement, un *canal à fréquence fixe* ou *fixe*. Ce canal ne fait pas référence à la vitesse d'un rotor, mais utilise une fréquence d'échantillonnage fixe. Les canaux fixes sont utilisés, par exemple, pour analyser les bruits de fond (tels que les bruits de changement de vitesse dans les boîtes de vitesses).

Une fois de plus, pour que ce soit bien clair : tous les canaux de traitement canaux synchrones, canal de mélange, canal fixe - sont des copies traitées d'*un*  signal de capteur. Si le système d'analyse du bruit est équipé de plusieurs capteurs, chaque capteur dispose de son propre ensemble de canaux synchrones, de son propre canal de mélange et, si nécessaire, de son propre canal fixe.

#### <span id="page-17-0"></span>**Instruments**

Le programme de mesure calcule (à chaque étape du test, voir ci-dessus) un large éventail de valeurs mesurées et de courbes très différentes. Afin de les organiser, nous utilisons le terme d'*instrument* : chaque type de variable mesurée est formé par un instrument approprié. Par exemple, il existe l'instrument "spectre d'ordre", l'instrument "Rms", ou l'instrument "Crest" (utilisé pour la détection des encoches ; voir ["Crest & Co"](#page-30-0) à la page [31\)](#page-30-0). De nombreux instruments ont des paramètres, qui spécifient en détail le calcul souhaité. Vous trouverez ces instruments dans la base de données des paramètres, dans l'affichage des résultats du programme TasAlyser et, bien sûr, dans les archives des résultats de mesure. Les instruments sont divisés en deux grandes catégories : les valeurs individuelles et les courbes. Comme son nom l'indique, le résultat d'un instrument à valeur unique est constitué d'un seul chiffre. Ainsi, par exemple, l'instrument Crest peut produire "3,49" comme résultat. Les valeurs uniques sont très faciles à utiliser : la valeur limite

n'est également constituée que d'un seul chiffre, ce qui permet de présenter les résultats dans un tableau. En outre, les valeurs uniques peuvent facilement être évaluées statistiquement (en générant des distributions et des séries chronologiques). Les instruments à courbe, en revanche, produisent une courbe comme résultat. Les exemples sont les spectres ou les traces de niveau sur la vitesse de rotation ("trace d'ordre"). Les limites de ces instruments sont également des courbes. La visualisation est plus compliquée pour de tels résultats, et les évaluations statistiques sont plus difficiles.

#### **Valeurs de mesure et paramètres de l'instrument**

Une valeur de mesure est un type particulier d'analyse qu'un instrument spécifique effectue dans un canal spécifique pour un emplacement spécifique (voi[r Instruments](#page-17-0) e[t Canaux : Synchrone et "Mix" \(mélange\)](#page-17-1) à partir de la page [18\)](#page-17-0). En général, le fait qu'un type d'analyse spécifique soit possible ou non dépend de l'étape du test. Certains emplacements sont inutiles dans certaines étapes de test (si un jeu d'engrenages planétaires est bloqué, par exemple, il n'est pas utile de tenter une analyse de son bruit d'engrènement). La plupart des instruments peuvent effectuer plus d'une analyse à la fois. Dans ce cas, ces différents types d'analyse sont identifiés par le paramètre de l'instrument. Selon l'instrument, les valeurs mesurées peuvent être des "valeurs individuelles", des "courbes" comme les spectres et les pistes, ou des tableaux de courbes ("spectrogrammes").

#### **Clavis**

Certaines entrées clés sont déjà utilisées lorsque le programme de mesure interroge la base de données pour les paramètres, par exemple le banc et le type de test. Cependant, le programme de mesure doit distinguer l'étape de test, l'emplacement, le canal, le capteur, l'instrument et la valeur de mesure. Comme ces 6 éléments sont explicitement importants pour que le programme de mesure puisse distinguer les données, la clé qui se compose de ces éléments a reçu un nom distinct et est appelée *clavis*. Dans le programme de mesure, une clavis identifie de manière unique une valeur de mesure ainsi que le résultat correspondant ou sa limite. ("Clavis" est un mot latin qui signifie "clé").

#### **Clé et ensemble de données**

Chaque entrée de la base de données des paramètres et des résultats doit avoir une adresse unique, sa *clé*. Chaque clé entièrement spécifiée désigne un ensemble de données unique (ensemble de paramètres, résultat de mesure), et il ne peut y avoir deux ensembles de données avec la même clé. Par conséquent, un ensemble de données est une collection de différentes données qui appartiennent à "l'objet" spécifié par la clé. Par exemple, l'objet "Être humain" possède un prénom, un nom, une adresse, etc.

#### <span id="page-19-0"></span>**Type et Type de base**

Le système d'analyse du bruit est conçu pour traiter plusieurs *types* d'agrégats différents, par exemple des types de boîtes de vitesses qui diffèrent par leurs rapports d'engrenage, ou des types de moteurs, qui diffèrent par leurs composants supplémentaires.

Toutes les différences entre les types ne sont pas pertinentes pour l'analyse du bruit. Si un fabricant propose deux types identiques portant des noms différents parce qu'ils sont conçus pour être intégrés dans des voitures différentes, il ne s'agit généralement pas d'une différence pour l'analyse du bruit. Les différences sont pertinentes lorsque les fréquences de rotation diffèrent ou lorsque des sources de bruit supplémentaires sont présentes. Parce que vous voulez avoir le moins de travail possible pour définir les paramètres de ces types, les types qui ne diffèrent pas pour les aspects de l'analyse du bruit trouvent leurs paramètres dans le même ensemble de données.

Pour être plus précis, les *types* sont les noms que le banc d'essai envoie au programme de mesure pour les différents objets d'analyse (par exemple, les boîtes de vitesses). Pour chaque nom de type, il existe un *type de base* qui fait référence à l'ensemble de données. En d'autres termes, le type de base est la clé des ensembles de données. En général, un type de base a plus d'un nom de type pour que le banc d'essai puisse l'"appeler".

#### **Famille ou modèle**

Parfois, on se trouve dans la situation où l'on veut tester sur un banc d'essai des agrégats qui ne diffèrent pas seulement par les rapports de transmission. Une de ces différences est que les boîtes de vitesses ont parfois des variantes à 5 et 6 vitesses. Une telle différence est couverte par le concept de familles ou de modèles.

Chaque type d'agrégat appartient dès le départ à une famille définie. Cela donne au programme de mesure la possibilité de remarquer les différences entre les familles. Une boîte de vitesses à 6 rapports aura des paramètres pour le rapport  $6<sup>th</sup>$ , une transmission à 5 rapports n'en aura aucun.

Si vous le souhaitez, vous pouvez même avoir des objets complètement différents dans une même base de données. Ils appartiennent alors à des familles différentes. La conséquence est que vous devez faire très attention lorsque vous effectuez des réglages. Plus les différents objets diffèrent, plus il est facile d'introduire des entrées inutiles dans la base de données.

#### **Banc d'essai, groupe de bancs d'essai**

L'idée d'avoir le moins d'ensembles de données possible a également un effet sur les bancs d'essai. Chaque *groupe de bancs d'essai* représente un ensemble de données qui peut être utilisé pour différents *bancs d'essai*. Cela a le même effet que pour les types et les types de base : Chaque banc d'essai d'un groupe de bancs d'essai utilise le même ensemble de données.

#### **Limites et codes d'erreur**

La véritable utilité de l'analyse du bruit devient claire lorsque les différentes valeurs mesurées sont évaluées. Le système Rotas le fait en comparant chaque valeur mesurée individuelle (qu'il s'agisse d'une valeur unique ou d'une courbe) avec une limite individuelle. Si la valeur mesurée échoue à cette limite<sup>[1](#page-20-0)</sup>, une erreur est annoncée et l'agrégat de test est déclaré "n.O.K." ("not O.K."). ("not O.K."). (Valeur mesurée = limite est tout juste "O.K.").

Le système Rotas n'utilise pas les notes scolaires ou les résultats tels que "presque n. O.K.". Soit un agrégat est bon et peut être utilisé (vendu), soit il n'est pas bon et doit être réparé.

Pour des applications spéciales, une classification en plusieurs catégories est possible. Cela implique toutefois un effort de paramétrage nettement plus important pour l'utilisateur (c'est-à-dire pour vous) et ne devrait être utilisé que lorsque de très bonnes raisons le justifient. D'après notre expérience, nous avons constaté qu'un agrégat est soit bon, soit mauvais.

Dans la base de données des paramètres, un code d'erreur et des paramètres limites sont attribués à chaque valeur mesurée. (Des valeurs de mesure différentes peuvent, bien entendu, utiliser le même code d'erreur si elles indiquent le même défaut). Pour chaque code d'erreur, il existe un message d'erreur. Si une valeur de mesure échoue sur sa limite, vous obtenez un message dans la fenêtre de sortie de TasAlyser, composé du code d'erreur, du message d'erreur et d'autres détails (tels que l'étape de test, l'instrument et l'endroit provoquant cette erreur). Normalement, vous avez besoin de relativement peu de codes d'erreur - seulement autant que vous voulez pour avoir différents textes de message.

En outre, les codes d'erreur peuvent être transmis au banc d'essai, puis stockés sur un support de données à l'agrégat. Dans ce cas, vous souhaiterez probablement configurer davantage de codes d'erreur. Vous trouverez plus d'informations sur les codes d'erreur dans le chapitre sur la base de données des paramètres.

#### **Variables de commande et déclencheurs**

Une *variable de commande* est une valeur mesurée qui est utilisée pour contrôler la mesure ou comme référence. La variable de commande typique est la vitesse de rotation, et pour chaque application de l'analyse du bruit, au

<span id="page-20-0"></span><sup>&</sup>lt;sup>1</sup> Selon le type d'analyse, cela peut signifier "limite dépassée" (la plupart des limites sont évaluées de cette façon), ou cela peut signifier "limite non atteinte" (par exemple, pour une vérification du signal d'un capteur).

moins une vitesse de rotation est nécessaire. Il se peut que votre agrégat ait plusieurs vitesses de rotation indépendantes. Une autre variable de commande courante est le couple. Le temps est également une variable de référence, mais une variable spéciale : Il existe toujours. Vous n'avez pas besoin d'un capteur spécial pour le mesurer.

Un cycle d'essai typique consiste en une séquence de rampes de variables de commande. Par exemple, la vitesse de rotation est augmentée régulièrement d'une valeur initiale de 1000 tr/min à 4000 tr/min, puis redescendue à 1000 tr/min. De cette façon, deux rampes (une montante et une descendante) ont été exécutées. Pour l'analyse du bruit, cela se traduit par deux étapes d'essai (voir ci-dessus).

Afin de spécifier une plage de mesure à l'intérieur d'une rampe (par exemple de 1500 à 3500 tr/min) et d'enregistrer des traces de valeurs en référence à une vitesse située dans cette plage de mesure, le programme de mesure dispose d'une fonction de *déclenchement*. Les paramètres de déclenchement sont spécifiés dans la base de données des paramètres. Dans le programme de mesure, ils sont utilisés pour contrôler les mesures (démarrage/arrêt) et pour générer des courbes de suivi.

#### <span id="page-21-0"></span>**Le cycle des tests**

Un cycle d'essai typique pour un agrégat en fin de ligne est le suivant :

- 1. L'agrégat est fixé sur le banc d'essai. Le banc d'essai transmet le type d'agrégat et le numéro de série au TasAlyser, après quoi le TasAlyser charge les paramètres et les limites qui sont actuellement valables pour ce type. Cette étape est appelée *Insertion*. C'est le début du cycle de test.
- 2. Le banc d'essai transmet le nom de la première étape d'essai au TasAlyser. Le TasAlyser commence à surveiller la vitesse de rotation (ou une autre variable de référence comme spécifié dans le paramétrage).
- 3. La vitesse de rotation (ou autre variable de référence) atteint la valeur initiale spécifiée dans les paramètres de déclenchement. A partir de ce moment, les valeurs de mesure sont capturées. Ce moment est appelé *début de mesure*.
- 4. Lorsque la variable de référence atteint la valeur cible définie, le déclencheur détermine la *fin de la mesure*. La saisie de la valeur mesurée est maintenant terminée, et les résultats de cette étape de test sont évalués et affichés.
- 5. Le banc d'essai transmet le nom de l'étape de test suivante. Répétez l'opération avec l'étape 2.
- 6. A la fin du cycle de test, le banc de test transmet l'instruction *Remove*  au TasAlyser. A ce moment, le résultat final du test est évalué et peut alors être interrogé par le banc d'essai. Le TasAlyser stocke toutes les données de mesure dans un fichier d'archive, qui peut être envoyé ultérieurement à la base de données des résultats si nécessaire.

Le diagramme suivant illustre un cycle d'essai typique pour une boîte de vitesses : la vitesse de rotation est augmentée ("drive") et diminuée ("coast") dans les rampes. Les intervalles d'analyse à l'intérieur des rampes sont spécifiés par les paramètres de déclenchement. La durée de ces intervalles (en secondes) dépend de la pente des rampes.

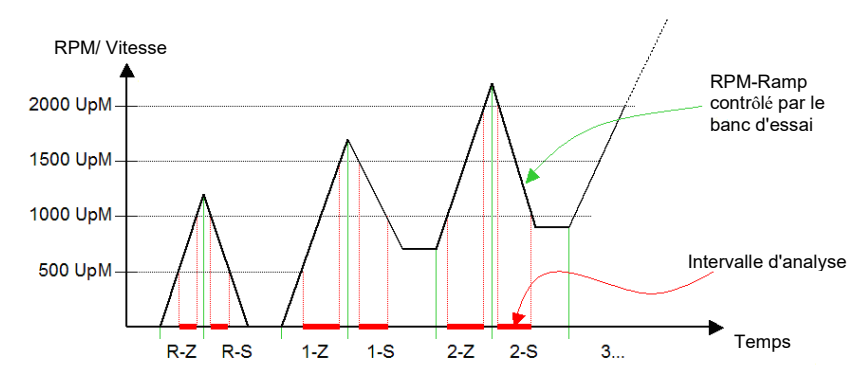

La séquence des étapes de test est aléatoire, du moins en ce qui concerne le TasAlyser. Une étape de test peut également être répétée (immédiatement ou ultérieurement), tous les résultats et messages d'erreur de la première mesure<sup>[2](#page-22-0)</sup> étant alors rejetés et de nouveaux étant enregistrés. Vous n'êtes pas obligé d'utiliser toutes les étapes de test qui sont contenues dans la base de données dans un cycle de test<sup>[3](#page-22-1)</sup>.

Si le banc d'essai annonce une nouvelle étape d'essai (étape 5) avant que la condition de fin de mesure de l'étape d'essai précédente ait été atteinte (étape 4), les résultats de cette étape d'essai sont rejetés et elle est considérée comme non mesurée.

Outre les mesures régulières effectuées au cours des étapes d'essai, d'autres mesures peuvent être réalisées, qui ne sont pas liées aux étapes d'essai

<span id="page-22-0"></span><sup>&</sup>lt;sup>2</sup> Il est possible de générer la moyenne ou le maximum de mesures répétées.

<span id="page-22-1"></span><sup>&</sup>lt;sup>3</sup> Toutefois, il est possible de configurer le TasAlyser de manière à ce qu'une erreur soit signalée si l'une des étapes essentielles du test n'a pas été mesurée ou si des valeurs de mesure sont manquantes.

normales. Par exemple, les bruits de changement de vitesse des boîtes de vitesses, qui se produisent généralement pendant la *transition* entre les étapes de test. Un autre exemple est le test de rapport de vitesse, avec lequel le TasAlyser teste le rapport de vitesse correct d'une boîte de vitesses sur la base de deux vitesses de rotation. Le test de rapport de vitesse est lancé et terminé par le banc d'essai avec des commandes spéciales.

Le cycle de test peut également être contrôlé manuellement, ce qui est nécessaire lorsque vous utilisez le système mobile. Le TasAlyser dispose à cet effet d'une fenêtre de commande correspondante (voir le chapitre suivant).

Il est également possible d'annuler un cycle de test, soit par une commande du banc d'essai, soit manuellement. Dans ce cas, aucun résultat d'évaluation ne sera généré, toutes les valeurs mesurées sont écartées et aucune archive de données de résultat n'est produite.

## <span id="page-23-0"></span>**Valeurs limites**

Comme déjà décrit dans la section précédente, le test de bruit utilise des valeurs limites pour séparer le bon et le mauvais. Chaque valeur mesurée a une valeur limite (ou courbe limite), qui peut être influencée individuellement.

Les commentaires suivants concernent les *limites supérieures*, c'est-à-dire les valeurs limites qui, lorsqu'elles sont dépassées, entraînent une évaluation non conforme. C'est, de loin, le cas le plus fréquent. Toutefois, les principes de base sont les mêmes pour les valeurs mesurées qui sont testées par rapport à une limite inférieure ou à un écart par rapport à une valeur cible.

#### <span id="page-23-1"></span>**Comment les limites sont générées**

Chaque valeur limite est générée en combinant des valeurs apprises avec des réglages fixes de la base de données des paramètres.

" L'apprentissage " consiste à calculer la moyenne et l'écart-type (variance) de la valeur mesurée - se référer également à la section suivante ["Comment les](#page-26-0)  [limites sont apprises"](#page-26-0). En utilisant la moyenne et l'écart-type, la limite apprise est calculée comme suit :

Valeur limite = *valeur de base ("offset")* + moyenne + *x%* moyenne + *facteur* × écarttype

Les nombres pour le *décalage, le x* et le *facteur* sont définis dans la base de données des paramètres. Un exemple : Une moyenne de 77,5 et un écart-type de 2,8 avec les paramètres *offset* = 5, *x* = 10 % et *facteur* = 3 donnent les résultats suivants :

Valeur limite =  $5 + 77.5 + 7.75 + 3 \times 2.8 = 98.65$ 

En plus de *Offset, x* et *Factor,* la base de données des paramètres contient également une limite inférieure et supérieure pour chaque valeur limite. La valeur limite réelle ne doit pas se situer en dehors de ces limites. Si, dans l'exemple ci-dessus, une limite inférieure de 100 et une limite supérieure de 120 sont saisies dans la base de données des paramètres, la valeur limite utilisée est 100 et pas seulement 98,65.

Le schéma suivant illustre la génération de la valeur limite :

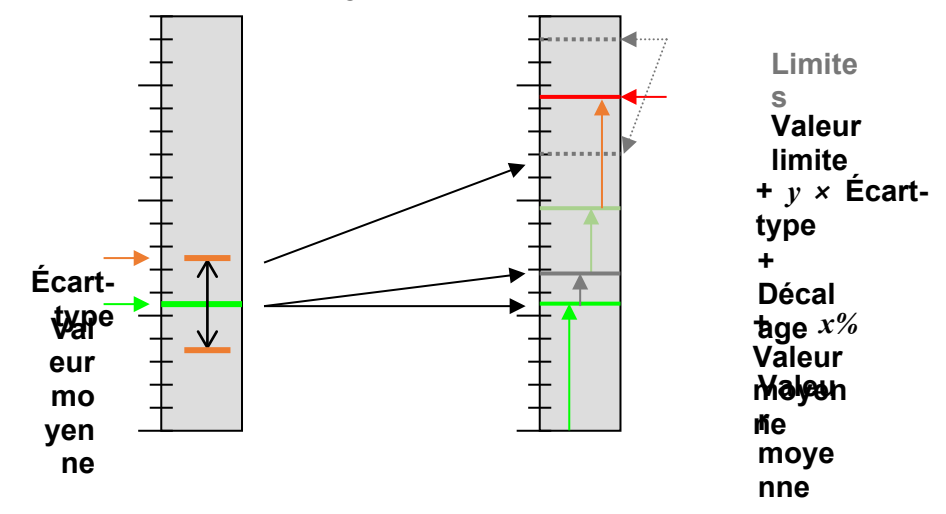

Si la limite inférieure et la limite supérieure sont égales dans la base de données des paramètres, alors l'apprentissage est complètement surdimensionné : la valeur limite sera fixée à la limite.

La description ci-dessus se réfère à une seule valeur. Pour les spectres et les courbes, chaque point de la courbe est appris séparément. (Cela signifie que la moyenne et l'écart-type sont calculés pour chaque point). *Offset, x* et *factor*  sont des valeurs qui sont valables pour toute la courbe. Les limites inférieures et supérieures sont à nouveau des courbes, qui sont définies dans la base de données comme des polygones. Elles sont connues sous le nom de polygones minimum et maximum. Il est également vrai ici que si polygone minimum = polygone maximum (également possible dans les sections), alors les polygones déterminent une courbe limite fixe dans cette plage.

La figure ci-dessous montre un certain nombre de mesures (en noir), leur valeur moyenne (en vert), la bande +/-1 x l'écart-type (en magenta) et une éventuelle limite apprise de la moyenne + 5 x l'écart-type (en bleu).

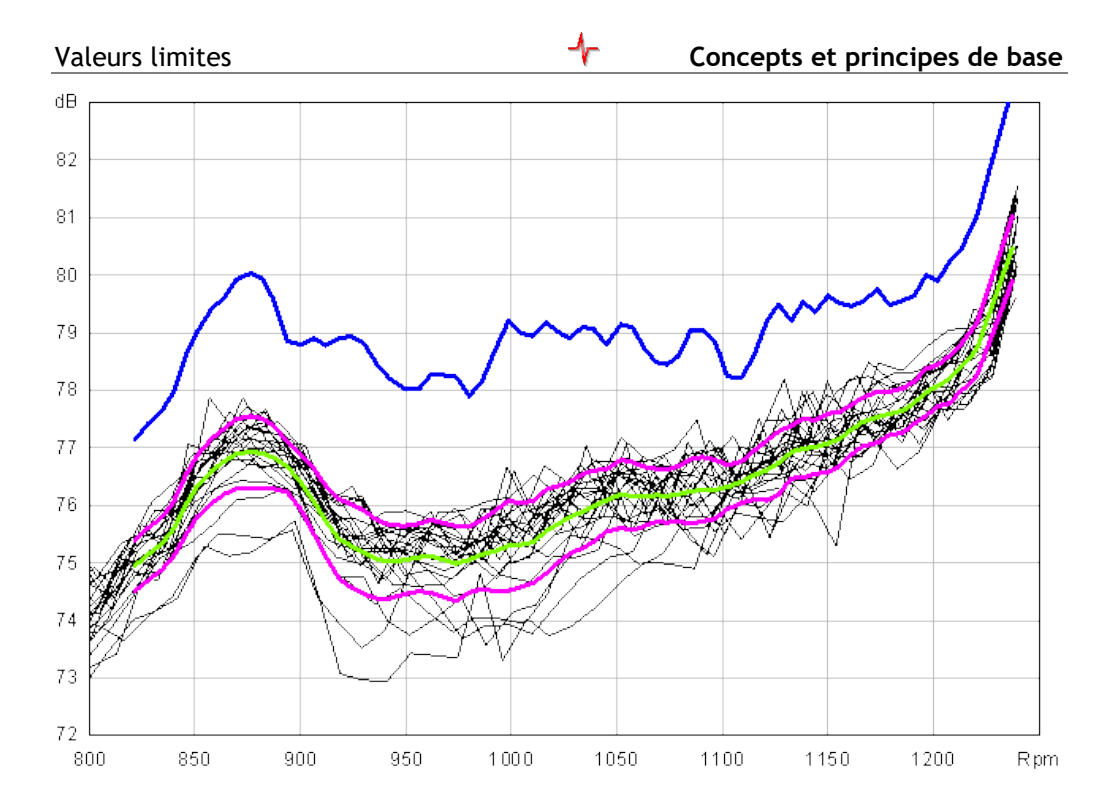

#### <span id="page-25-0"></span>**Valeurs spectrales dans les limites spectrales**

Le système d'analyse du bruit Rotas dispose d'une fonctionnalité supplémentaire pour les courbes limites spectrales : les *valeurs spectrales*. Il peut être spécifié dans la base de données que pour les fréquences caractéristiques (ordres, voir aussi ["Fréquence, Ordre, Harmoniques"](#page-31-0) aux pages [32e](#page-31-0)t suivantes. ) des sources d'ordre, des valeurs individuelles séparées (par exemple "ordre d'engrènement de la roue dentée A") sont extraites, évaluées et apprises. Les limites de ces valeurs individuelles peuvent également être définies comme des valeurs fixes (au moyen de limite minimale = limite maximale), bien que le reste du spectre soit appris normalement. La courbe des limites apprises est désactivée aux positions de ces "valeurs spectrales".

Les limites de ces valeurs spectrales uniques sont insérées dans la courbe limite (autrement) apprise, qui montre alors ces "chapeaux" aux positions correspondantes.

La raison de ces valeurs spectrales est que le comportement des sources d'ordre (concernant la déviation standard) est différent du reste du spectre. C'est la raison pour laquelle vous voulez spécifier des limites indépendantes pour leurs fréquences dans le spectre. Parfois, vous souhaitez même désactiver l'évaluation à ces positions (par exemple, lorsque la fréquence d'une source

d'ordre apparaît dans le spectre d'un arbre auquel elle n'appartient pas). Les sources d'ordre apparaissent généralement dans plus d'un spectre synchrone (qui appartiennent aux deux ou plusieurs roues d'engrènement). Le niveau de bruit doit être le même dans chaque spectre, il n'est donc pas nécessaire de fixer des limites strictes dans chaque spectre. Vous définissez la limite stricte pour un seul spectre et la limite haute pour les autres afin d'éviter une double évaluation.

Comme la position de ces fréquences dans le spectre dépend du type d'agrégat (notamment du nombre de dents des composants), il n'est pas possible d'intégrer simplement les valeurs spectrales dans les polygones minimum et maximum. Au lieu de cela, le TasAlyser se charge de calculer les fréquences correctes et de positionner les valeurs spectrales en conséquence, en fonction du type d'agrégat et de la source de commande.

Les "chapeaux" utilisent l'instrument à valeur unique "valeur spectrale" dans le paramètre et dans la base de données des résultats.

#### <span id="page-26-0"></span>**Comment les limites sont apprises**

Pour calculer la moyenne et l'écart-type, qui correspondent à des limites savantes, un certain nombre de mesures sont nécessaires. Que fait le TasAlyser si le premier agrégat d'un type est en attente d'être testé ?

L'apprentissage est divisé en deux phases : L'apprentissage de base et l'apprentissage supplémentaire. L'apprentissage de base implique un petit nombre d'agrégats (5 à 20), l'apprentissage supplémentaire un nombre beaucoup plus important (par exemple 200). Les deux nombres sont définis dans la base de données des paramètres, comme le montre la figure de droite.

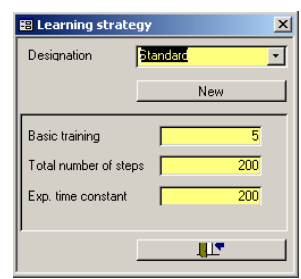

Pendant l'apprentissage de base, les agrégats sont

évalués en utilisant la limite supérieure de la base de données des paramètres. Si l'un des premiers agrégats testés est *très* fort, il sera déjà identifié comme  $n.$  O.K.

Une fois l'apprentissage de base terminé, la première limite apprise est générée à l'aide de la valeur moyenne et de l'écart-type calculés à partir des mesures ments de ces premiers agrégats. La phase d'apprentissage supplémentaire commence avec l'agrégat suivant.

Chaque agrégat suivant est testé par rapport à la limite apprise valable à ce moment-là. Si le résultat est n.o.k., alors l'agrégat est mis à l'écart. Toutefois,

Apprentissage **Apprentissage** Apprentissage **Limites fixées** *Boîtes de vitesses mesurées (après le redémarrage de* 

si le résultat est O.K., alors les données de cette boîte de vitesses contribuent à l'ensemble et une nouvelle limite est générée.

#### Mi

Au fur et à mesure que le nombre de boîtes de vitesses testées augmente, la moyenne et l'écart-type deviennent plus stables. Une fois que le nombre maximal d'agrégats a été atteint, l'apprentissage s'arrête et les limites restent là où elles sont. Si vous le souhaitez, vous pouvez avoir un apprentissage sans fin en entrant la valeur "-1" pour le nombre maximal d'agrégats. Dans ce cas, la phase "d'apprentissage supplémentaire" n'est jamais quittée.

#### **La constante de temps**

En plus du nombre pour l'apprentissage de base et du nombre total d'apprentissage, vous trouvez un troisième nombre dans la base de données des paramètres. Il s'agit de la constante de temps exponentielle.

Pour être exact, les valeurs moyennes ne sont pas calculées uniformément sur toutes les mesures apprises. En revanche, les mesures les plus récentes (plus jeunes) sont pondérées plus fortement que les mesures plus anciennes.

La raison en est que lorsque l'on teste des mesures plus récentes, on dispose d'une bien meilleure limite apprise qu'avec les mesures antérieures. Et, puisque les premiers agrégats pendant l'apprentissage de base n'ont été testés que par rapport aux limites maximales, il se pourrait bien qu'ils ne soient pas O.K. lorsqu'ils sont testés par rapport aux limites actuelles - on aimerait donc réduire l'influence de ces premières mesures.

La quantité de pondération est déterminée à l'aide de la constante de temps. Plus la constante de temps est grande par rapport à l'objectif d'apprentissage, plus la pondération de toutes les mesures sera uniforme. Les petites constantes de temps pondèrent plus fortement les mesures récentes.

Supposons que vous ayez un objectif d'apprentissage de 200. Avec une constante de temps de 200, la pondération de la première mesure par rapport à la dernière n'est que de 37 % environ. Avec une constante de temps de 100, la pondération de la première mesure est d'environ 14%, mais de 67% avec une constante de temps de 500.

Vous pouvez à tout moment relancer l'apprentissage, soit complètement, soit de manière sélective pour certaines valeurs limites seulement. Vous trouverez de plus amples informations dans le chapitre sur les paramètres d'apprentissage à la page [56](#page-55-0) ff.

# <span id="page-28-0"></span>**Théorie de l'analyse du bruit**

Cette section décrit le "contexte scientifique" de l'analyse du bruit synchrone rotationnel. Par conséquent, elle est moins pertinente pour l'utilisation du TasAlyser ou pour l'établissement de limites dans un premier temps. Néanmoins, si vous voulez comprendre ce que les valeurs mesurées individuelles signifient et comment vous pouvez déduire les causes de ces chiffres, alors vous devriez lire la suite.

#### **Analyse synchronisée par rotation**

La détection précise des erreurs de l'analyse du bruit Rotas est basée essentiellement sur l'analyse synchrone des bruits en rotation. Il est ainsi possible d'extraire d'un signal de capteur les contributions au bruit des différents arbres et rotors internes de l'agrégat.

La base de données des paramètres contient des données de construction pour tous les types d'agrégats. À partir des informations nécessaires sur la vitesse (généralement la vitesse de l'arbre d'entrée), le TasAlyser est capable de calculer la vitesse de rotation de chaque roue dentée ou rotor car il connaît les rapports de transmission internes.

À partir de la fréquence de rotation relative d'un rotor, il est possible de calculer le temps que prendra un tour complet à la vitesse de rotation actuelle de l'arbre de référence. Pour différents rotors tournant à des vitesses différentes, le temps pris pour une révolution est également différent. Le TasAlyser découpe une copie du signal total pour chaque rotor en sections, qui couvrent exactement une révolution de ce rotor à la fois.

Enfin, après avoir calculé la moyenne sur plusieurs tours d'un rotor, on obtient un signal temporel synchrone en rotation, dans lequel les composantes de bruit, qui ne sont pas synchrones avec ce rotor (et qui proviennent donc d'autres rotors), sont supprimées.

Le schéma ci-dessous illustre graphiquement les principes de l'analyse synchronisée par rotation :

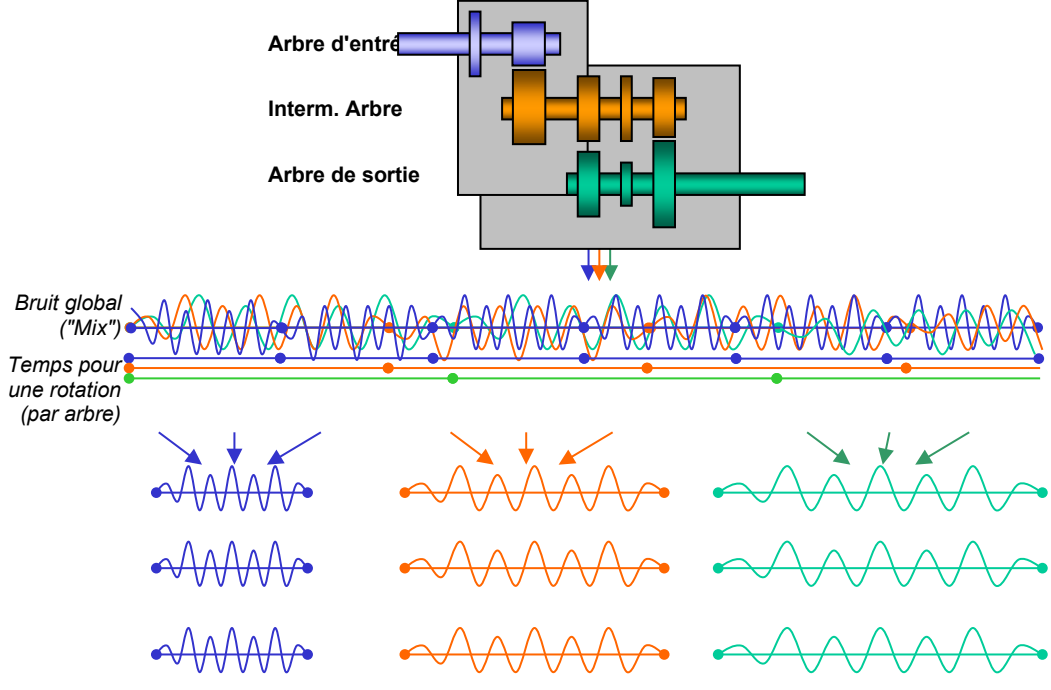

 **Arbre d'entrée Arbre intermédiaire Arbre de sortie Arbre de sortie**

#### <span id="page-29-0"></span>**Canaux synchronisés ous et mixage**

Après l'étape d'analyse synchrone à la rotation, il existe plusieurs copies du signal du capteur. Celles-ci sont synchrones par rapport à un rotor et sont ensuite analysées en parallèle et indépendamment. Ces filières de traitement sont appelées *canaux synchrones*.

Tous les bruits d'un agrégat ne sont pas nécessairement synchrones avec un rotor dans la construction (un exemple est le bruit des roulements). Comme ces bruits ne sont pas synchrones avec un rotor, ils sont supprimés dans tous les canaux synchrones. Afin d'éviter que ces bruits n'échappent à l'analyse, il existe un autre canal de traitement, appelé canal de *mixage*. Bien que le signal d'entrée soit également découpé en blocs pour ce canal qui contiennent un ou plusieurs tours d'un arbre de référence, il contient toutes les composantes du bruit car le moyennage est omis pour ces blocs.

En option, un autre canal de traitement est disponible, un *canal à fréquence fixe* ou *fixe*. Il ne s'agit pas du nombre de tours d'un rotor, mais d'une fréquence de balayage fixe. Les canaux fixes sont utilisés, par exemple, pour analyser les bruits de fond (comme les bruits de changement de vitesse dans les boîtes de vitesses). Une fois de plus, pour que ce soit bien clair : tous les canaux de traitement - canaux synchrones, canal de mélange, canal fixe - sont des copies traitées d'un signal de capteur. Si le système d'analyse du bruit est équipé de plusieurs capteurs, chaque capteur dispose de son propre ensemble de canaux synchrones, de son propre canal de mélange et, si nécessaire, de son propre canal fixe.

#### <span id="page-30-0"></span>**Crest & Co**

L'analyse dans le domaine temporel est la première étape après le calcul d'une voie synchrone (ou mixte). Dans cette étape, différents paramètres sont obtenus à partir du signal d'une révolution. Les plus importants de ces paramètres sont *RMS*, *Peak* et *Crest*.

La valeur RMS correspond à l'énergie totale du signal - en quelque sorte, le volume[4](#page-30-1) . Une valeur RMS élevée signifie que l'agrégat est fort. Si la valeur RMS d'un canal synchrone est élevée, alors le bruit provient de ce rotor. Une valeur RMS plus élevée dans le canal de mélange suggère un agrégat généralement fort ou une cause autre que les rotors. Les valeurs RMS typiques se situent entre 1 et 10, selon le type et la taille de l'agrégat, la vitesse de rotation et d'autres facteurs.

Parfois, la valeur RMS est également convertie sur l'échelle logarithmique des dB, afin qu'elle soit directement comparable aux niveaux apparaissant dans les spectres. Cette valeur est connue comme le *volume maître*

La valeur de crête est simplement la valeur la plus élevée, c'est-à-dire le pic du signal. Un seul bruit fort et écrasant pendant la mesure produit une valeur de crête élevée. De plus, une valeur de crête élevée sera obtenue s'il y a un "tic" clair pendant chaque révolution d'un rotor. La pointe du signal apparaîtra alors simplement plus d'une fois.

Pour cette raison, la valeur de crête peut indiquer une entaille dans un rotor, comme une dent défectueuse dans une roue dentée. Cependant, la hauteur de la pointe du signal dépend également du bruit de fond : un agrégat ou un rotor plus bruyant (= valeur efficace plus élevée, voir ci-dessus) donnera généralement des valeurs de crête plus élevées. D'autre part, la hauteur de la pointe du signal ne doit pas nécessairement augmenter avec la vitesse de rotation. En somme, l'adéquation de la valeur de crête pour la détection des encoches est limitée.

<span id="page-30-1"></span><sup>4</sup> techniquement parlant, le volume et l'énergie totale sont des choses complètement différentes.

La *valeur Crest* est beaucoup plus fiable. Elle est calculée (pour chaque tour) comme le rapport entre la valeur de crête et la valeur moyenne, c'est-à-dire Crête/ RMS :

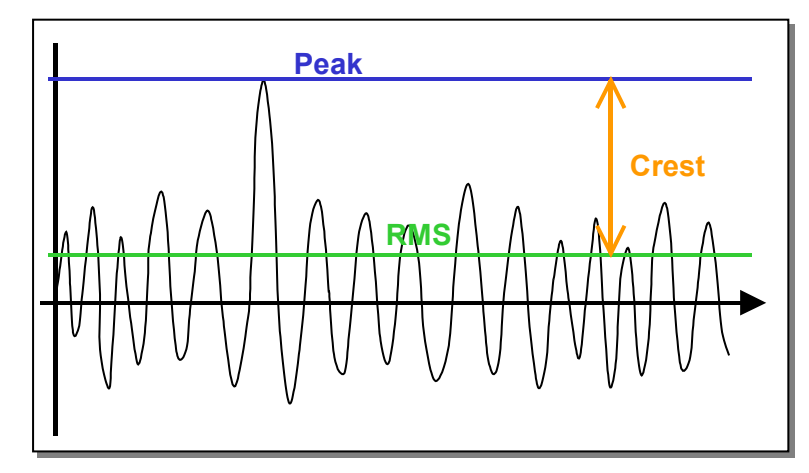

La valeur de crête indique la force avec laquelle la pointe du signal se détache du bruit de fond. Une valeur Crest élevée est donc une indication beaucoup plus claire de "tic-tac" qu'une valeur de crête élevée. Les valeurs Crest typiques se situent entre 4 et 8, selon le type d'agrégat.

La valeur Crest est calculée séparément pour chaque rotor (canal synchrone). Une valeur Crest élevée dans un canal synchrone indique une entaille dans l'une des sources d'ordre (roues dentées) de ce rotor.

Le Kurtosis est lié à la valeur du Crest. Il augmente si le signal contient de nombreux pics. En termes de bruit, cela correspond à un "crépitement". Des roulements à aiguilles défectueux, par exemple, peuvent provoquer un grésillement.

#### <span id="page-31-0"></span>**Fréquence, ordre, Harmoniques**

Pour chaque révolution, un spectre est calculé à partir du signal temporel (synchrone en rotation) de chaque canal synchrone. (Vous verrez parfois le terme "FFT" = "Fast Fourier Transform".) Les fréquences caractéristiques des sources de différents ordres peuvent être trouvées dans un spectre. Si le spectre s'écarte de la norme (apprise), il est possible de déduire différents défauts à partir du type d'écart.

Si un signal temporel est traité directement dans l'analyse spectrale, vous obtenez un spectre de fréquences. Si, par exemple, une composante distinctive avec 160 oscillations par seconde apparaît dans le signal temporel, alors une ligne apparaît dans le spectre de fréquence à 160 Hz.

Si, par contre, l'analyse spectrale est utilisée sur le signal temporel synchrone en rotation, on obtient des multiples de la fréquence de révolution au lieu de fréquences avec l'unité Hz. Par exemple, si une composante distinctive apparaît avec 16 oscillations par tour dans le signal temporel, une ligne apparaît à 16, ce qui signifie 16 fois la fréquence de rotation ou le 16e ordre. Pour cette raison, le spectre du signal temporel synchronisé par rotation est connu sous le nom de *spectre d'ordre*.

Si l'on analyse le bruit d'une roue dentée à 16 dents, on entend 16 petits "clics" à chaque tour lorsque les dents de la roue dentée s'engrènent avec la roue dentée appariée. Ces 16 "clics" produisent une ligne dans le spectre d'ordre au 16ème ordre. Cette ligne est indépendante de la fréquence de rotation (vitesse de rotation). Il importe peu que la roue dentée tourne à 10 ou 20 tours par seconde. Les 16 "clics" par tour demeurent toujours et, par conséquent, l'ordre 16<sup>th</sup>. Il en va différemment pour la fréquence dans le spectre de fréquences : avec 10 tours par seconde, les 16 "clics" génèrent une fréquence de 160 Hz, avec 20 tours par seconde, par contre, 320 Hz.

Cet exemple démontre l'avantage du spectre d'ordre par rapport au spectre de fréquence. Le spectre d'ordre est indépendant du nombre de tours. Vous pouvez attribuer les composantes spectrales aux sources de manière très simple (comme le 16e ordre aux 16 dents d'une roue dentée).

Les systèmes simples d'analyse du bruit produisent un spectre d'ordre en générant un spectre de fréquence, puis en divisant l'axe de fréquence par la vitesse de rotation :

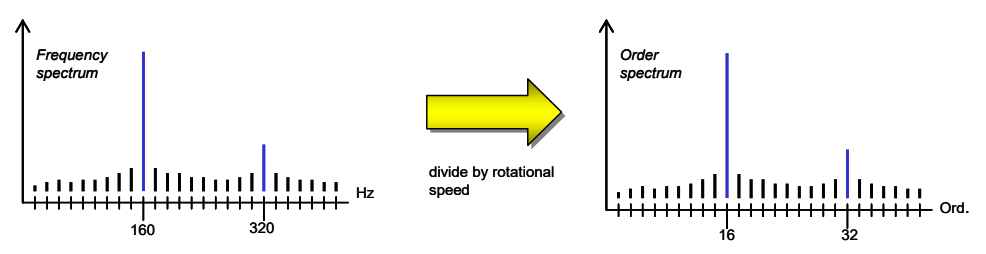

Cependant, l'analyse synchrone du signal temporel du système Rotas produit des spectres d'ordre avec une résolution beaucoup plus fine et peut calculer un spectre pour chaque rotor. Le résultat de l'analyse d'ordre "simple" peut cependant être comparé au canal "mix" du système Rotas (voir ["synchrones](#page-29-0)  [chronCanaux](#page-29-0) " ci-dessus).

#### **Harmoniques**

Comme décrit dans l'exemple, les sources de bruit dominantes sont, en particulier, les engrènements, c'est-à-dire le bruit qui se produit lorsque les dents des roues dentées s'engagent. À l'instar d'une corde de guitare, l'engrènement ne produit pas un son sinusoïdal pur avec une seule fréquence, mais, comme l'instrument de musique, il est constitué de racines et d'harmoniques.

La fréquence fondamentale ou ordre de base (par exemple l'ordre  $16<sup>th</sup>$ ) en particulier se retrouve dans le spectre avec ses multiples (32e, 48<sup>th</sup>, 64<sup>th</sup> ordre etc.). Dans le contexte de l'analyse du bruit de Rotas, nous appelons l'ordre de base "première harmonique" ou "H1", le double ordre de base "deuxième harmonique" et/ou "H2", etc.

Les harmoniques sont clairement reconnaissables dans un spectre typique de roue dentée. Le fait que H1 soit ou non supérieur à H2, ou que H4 soit encore clairement reconnaissable, dépend de la géométrie et de la surface de la roue dentée en question. Cela signifie qu'aucun défaut général (en ce qui concerne les valeurs limites) ne peut être établi pour les schémas harmoniques, mais que les circonstances du projet doivent servir de ligne directrice.

Outre les ordres de maillage et les harmoniques, des *bandes latérales*  apparaissent généralement aussi. Les bandes latérales élevées peuvent faire référence à l'excentricité ou à l'ovalité (voir "**Fehler ! Verweisquelle konnte nicht gefunden werden.**" ci-dessous).

# **L'instrument "valeur spectrale".**

Dans l'ensemble, le spectre montre les caractéristiques générales d'un bruit. En outre, certaines positions du spectre, en particulier dans un spectre d'ordre, ont une signification particulière et fournissent des informations importantes sur le composant à tester. Ces positions comprennent les harmoniques et leurs bandes latérales, qui ont déjà été abordées, mais d'autres positions peuvent également être significatives en fonction de l'agrégat.

L'outil "valeur spectrale" fournit une valeur unique, qui correspond à la valeur du spectre à une certaine position - donc, par exemple, la hauteur de la première harmonique comme une valeur unique.

En réalité, les positions dans le spectre d'ordre, qui correspondent à des parties de l'ordre d'engrènement (par exemple, l'ordre de demi-engrènement des engrenages) sont parfois visibles. Des meules endommagées ou usées dans la fabrication des roues dentées peuvent littéralement "broyer" de telles particularités sur une roue dentée. On parle alors d'erreur de pas circulaire.

Par rapport au spectre en général, la valeur spectrale présente l'avantage de pouvoir spécifier la limite séparément et indépendamment (voir ["Valeurs](#page-25-0)  [spectrales dans les limites spectrales"](#page-25-0) à la pag[e 26\)](#page-25-0) ainsi que des codes d'erreur indépendants. En outre, les valeurs individuelles peuvent être évaluées statistiquement plus facilement.

En outre, l'instrument "valeur spectrale" ne se limite pas à l'extraction d'un ordre individuel du spectre. Il peut également déterminer la valeur maximale d'une bande d'ordres, ou l'énergie totale d'une bande d'ordres.

#### **Traces spectrales (= Traces d'ordre)**

Toutes les variables mesurées examinées jusqu'à présent ont une chose en commun : pendant la durée du test (par exemple, sur la rampe de vitesse de rotation), les valeurs sont maximisées, minimisées ou moyennées (selon le paramétrage) et fournissent un résultat final, par exemple un spectre. Ce qui est généralement ignoré ici, c'est l'évolution de la variable mesurée en fonction de la vitesse de rotation, du temps ou du couple. Souvent, les irrégularités n'apparaissent pas pendant toute la durée de l'essai, mais seulement à des vitesses de rotation spécifiques ou dans des conditions de couple spécifiques. Elles disparaissent alors si une seule valeur finale est générée sur toute la durée de l'essai.

Afin de combler cette lacune, il existe différents instruments de "tracking" pour les valeurs de crête, RMS, Crest, kurtosis, valeur spectrale et spectres. Ces instruments servent à enregistrer sous forme de courbe l'évolution de la valeur mesurée par rapport à son signal de référence, ce qui permet de l'évaluer. L'évolution de la valeur spectrale par rapport à la variable de référence, par exemple, est connue sous le nom de "piste d'ordre".

Lorsque les parcours de spectres sont enregistrés par rapport à une variable de référence, le résultat est appelé un spectrogramme. En ce qui concerne le volume de données, les spectrogrammes sont la représentation la plus "lourde", mais ils montrent une image assez exacte du comportement du bruit pendant l'essai.

#### **Instruments de deuxième niveau**

Les valeurs de mesure couvertes jusqu'à présent ont été déterminées directement par le calcul de la moyenne, la minimisation, la maximisation ou d'autres calculs effectués directement sur le flux de données. La valeur spectrale est la seule exception ici, car elle ne peut être déterminée que lorsque le spectre de maintien de crête correspondant a été complété.

Les instruments dont les résultats sont basés sur le traitement des résultats d'autres outils sont appelés instruments de second niveau. Outre la valeur spectrale, il existe d'autres instruments de second niveau qui ne peuvent être traités qu'après le calcul d'une autre valeur de mesure. L'"intervalle de courbe" et le "polygone de courbe" appartiennent à cette catégorie.

Les deux instruments de second niveau ont besoin d'une courbe de suivi comme donnée d'entrée. À partir de cette courbe, l'intervalle de courbe calcule une valeur unique pour une section spécifiée de la courbe (maximum, minimum, moyenne). En appliquant l'intervalle de courbe sur une courbe de

poursuite, vous avez la possibilité de diviser la piste entière en sections qui présentent un comportement caractéristique du bruit et de calculer une valeur unique pour chaque section reflétant ces caractéristiques. L'avantage de cette méthode est que vous pouvez également évaluer les caractéristiques de la piste de manière statistique (comme vous le pouvez pour toutes les valeurs uniques).

Le polygone de courbe est utilisé pour comparer une courbe avec un polygone et générer ensuite une valeur caractéristique. Dans un cas simple, le minimum ou le maximum peut être déterminé dans l'intervalle de validité du polygone (similaire à l'intervalle de la courbe). La nouveauté est que l'on peut également calculer l'aire entre le polygone et la courbe. Ce type d'évaluation est effectué, par exemple, dans l'analyse des courbes qui représentent la force de changement de vitesse en fonction du déplacement. La valeur de mesure qui est produite ici caractérise le travail de changement de vitesse.

En matière de paramétrage, de génération de valeurs limites et d'évaluation, les instruments de second niveau ne diffèrent pas des autres instruments. La seule chose importante est que pour utiliser un instrument de second niveau (tel que l'intervalle de courbe), l'instrument source (la piste des valeurs mesurées) doit également être disponible.

# **Étapes de l'analyse**

Les remarques précédentes ont déjà permis de dégager une procédure opérationnelle approximative dans l'analyse du bruit : analyse synchrone rotationnelle et séparation des canaux synchrones, calcul de Crest & Co, analyse spectrale, instruments secondaires, etc.

L'organigramme suivant montre les étapes typiques de l'analyse du bruit :

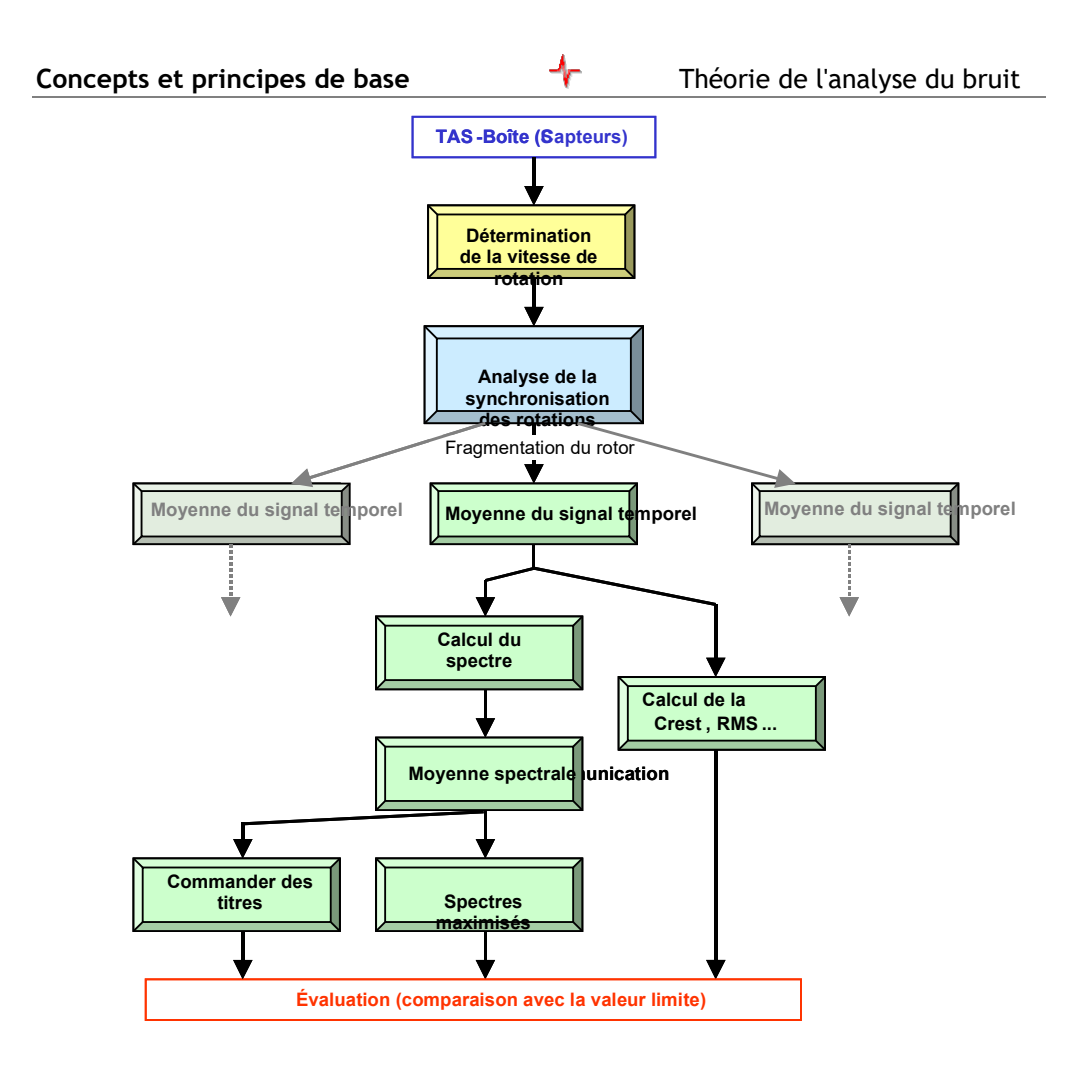

D'autres étapes d'analyse peuvent, bien sûr, intervenir, en fonction de votre agrégat ou de votre projet. Ce diagramme peut servir d'orientation et également de clarification des trois sources importantes de variables mesurées évaluables : les valeurs uniques du signal temporel, les spectres d'ordre maximisés et les traces d'ordre sur la rampe de mesure.

# <span id="page-37-0"></span>**Le programme TasAlyser**

Le programme TasAlyser, appelé simplement TasAlyser ou programme de mesure, traite les signaux des capteurs, calcule les valeurs de mesure acoustique à partir de ces signaux et les évalue par rapport aux limites. C'est donc le TasAlyser qui effectue l'analyse du bruit proprement dite.

En fonction du projet de mesure et des exigences du client, le TasAlyser est configurable individuellement en ce qui concerne les composants d'analyse du projet et la disposition des fenêtres. Ce chapitre présente un projet de mesure "typique" avec les affichages, les fenêtres et les fonctions de contrôle qui se présentent le plus souvent.

# <span id="page-37-1"></span>**Le répertoire des projets**

Le programme TasAlyser ouvre un projet de mesure de la même manière que vous ouvrez un document Word dans le programme Microsoft Word. Comme sous Windows, le programme TasAlyser est généralement installé dans le dossier C:\Program Files (x86)\Discom<sup>[5](#page-37-2)</sup>. Sans projet de mesure, cependant, le TasAlyser n'est qu'une coquille vide.

Contrairement à Word, un projet n'est cependant pas contenu dans un seul fichier (et vous ne pouvez pas produire un nouveau projet aussi simplement qu'un nouveau document Word). Au lieu de cela, un certain nombre de fichiers appartiennent au projet, qui sont tous contenus dans un répertoire de projet commun.

Le répertoire du projet est généralement un sous-répertoire de C:\Discom\Measurement\..., tel que C:\Discom\Measurement\MultiRot\MyProject. Le répertoire du projet contient un ensemble de sous-dossiers et généralement aussi un lien pour démarrer le TasAlyser avec ce projet de mesure.

Si vous ne savez pas où est stocké le répertoire du projet de mesure, vous pouvez le localiser en utilisant l'instruction **Répertoire du projet** dans le menu **Fichier** du programme TasAlyser.

## **Cycle de test, Centre de commandement**

L'image ci-dessous montre la fenêtre "Command center". La section ["Le cycle](#page-21-0)  [des tests"](#page-21-0) à la page [22](#page-21-0) décrit comment un cycle de test est divisé en plusieurs étapes de test. La fenêtre du *centre de commande* affiche quel type d'agrégat est testé et l'étape de test dans laquelle il est testé à ce moment précis.

<span id="page-37-2"></span><sup>5</sup> Le chemin d'installation exact peut être déterminé par la variable d'environnement %DiscomSoftwareRoot%.

La fenêtre du *centre de commande* a une autre représentation visuelle que celle montrée ci-dessus (voir ci-dessous) dans laquelle toutes les étapes de test prévues sont affichées sous forme de liste :

Le format d'affichage peut être modifié à l'aide du petit bouton avec le symbole Ø dans le coin supérieur droit.

Dans sa grande variante, la fenêtre du centre de commande peut également être utilisée pour émettre des commandes au programme de mesure ("opération manuelle"), d'où le nom de "centre de commande".

Dans le menu sous **Type/Instruction de test**, vous sélectionnez d'abord le type d'agrégat à tester, puis appuyez sur **Insertion**. Ensuite, vous sélectionnez une étape de test dans la liste. Pour démarrer la mesure, vous appuyez sur **Mesure** et pour terminer la mesure, vous appuyez à nouveau sur **Mesure**.

Pendant que la commande du banc d'essai envoie des commandes, vous pouvez en même temps effectuer des opérations manuelles. Cela signifie que vous pouvez compléter des cycles de test incomplets, par exemple

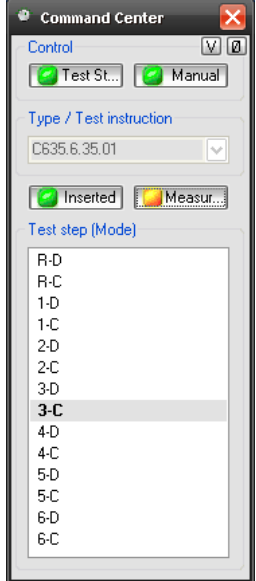

pendant la maintenance ou le démarrage, ou compléter des commandes de banc d'essai manquantes. Pendant les opérations de test normales, il est préférable de désactiver cette fonction en désactivant le bouton **Manuel** et de ramener la centrale de commande à sa petite variante (bouton Ø).

#### <span id="page-38-0"></span>**Docking Fenêtres**

En plus des différentes fenêtres d'affichage, il existe des fenêtres d'accueil. Celles-ci ne sont pas utilisées pour afficher les valeurs mesurées ou les résultats, mais pour faire fonctionner le programme de mesure.

Les fenêtres d'accueil **Output** et **Measurement Control se** trouvent sur le bord inférieur de la fenêtre principale du programme :

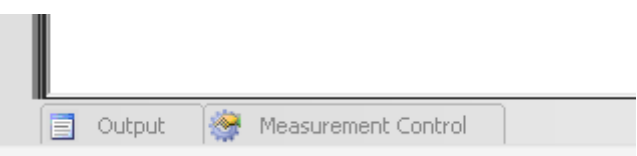

Les fenêtres d'ancrage sont normalement cachées, à l'exception d'un onglet. Pour dé-cacher la fenêtre d'ancrage, déplacez la souris sur l'onglet et attendez,

ou cliquez sur l'onglet. Si une fenêtre d'ancrage n'est pas masquée, vous trouverez des éléments de contrôle dans le coin supérieur droit : Ces éléments vous permettent de contrôler le comportement de la fenêtre d'ancrage. En particulier, en utilisant l'"épingle" (symbole du milieu), vous pouvez

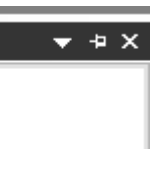

"épingler" la fenêtre d'ancrage pour éviter qu'elle ne soit automatiquement masquée lorsque vous cliquez en dehors de la fenêtre.

#### **Sortie**

Les messages et les rapports d'état apparaissent dans la fenêtre d'accueil **Sortie**. La fenêtre de sortie est divisée en plusieurs sections (par des onglets appropriés sur le bord inférieur de la fenêtre). Dans **Communication**, vous pouvez voir, par exemple, un journal des commandes de contrôle qui sont échangées entre le banc d'essai et le programme de mesure.

#### **Contrôle de la séquence de mesure**

Cette fenêtre contient quelques gros boutons permettant de contrôler le cycle de test. Ces grands boutons sont utilisés si le programme de mesure est utilisé dans le cadre de mesures mobiles (par exemple pendant un trajet en voiture) ou s'il fonctionne sur un ordinateur avec un écran tactile.

#### <span id="page-39-0"></span>**Configuration du système**

L'onglet de la fenêtre d'accueil **Configuration du système** se trouve à gauche de la fenêtre principale du programme, avec l'onglet de la fenêtre **Favoris**.

Le programme de mesure est composé d'un grand nombre de modules logiciels individuels. La plupart de ces modules fonctionnent en arrière-plan et, normalement, vous n'avez pas à vous en préoccuper. Si, toutefois, pour une raison quelconque, vous devez vous en préoccuper, la fenêtre de configuration permet d'accéder à chaque module logiciel individuel.

#### **Favoris**

Les modules logiciels les plus importants sont contenus dans la fenêtre des favoris. Vous y trouverez, par exemple, le module pour l'oscilloscope des spectres de commande, la fenêtre de rapport ou l'enregistreur de fichiers d'ondes. Si vous avez fermé la fenêtre Scope, par exemple, et que vous souhaitez la rouvrir, il vous suffit de dérouler la fenêtre des favoris et de doublecliquer sur l'entrée correspondante.

TasAlyser File Project 35.45 Order Favorites 73 System Configuration

Vous pouvez ajouter n'importe quel module de la configuration du système aux favoris et trier la liste des favoris à l'aide des boutons de la barre d'outils de la fenêtre Favoris.

Si vous avez accidentellement fermé l'une des fenêtres d'accrochage (pas seulement cachées) et que vous souhaitez la rouvrir, vous pouvez le faire en

utilisant le menu **View** du programme de mesure. Les fenêtres d'ancrage sont répertoriées dans le sous-menu **Tool Windows**.

# <span id="page-40-0"></span>**Connexion au banc d'essai**

Dans un environnement de banc d'essai, le TasAlyser est contrôlé par des instructions provenant de la commande du banc d'essai (voir ["L'ordinateur de](#page-12-0)  [mesure"](#page-12-0) et ["Communication avec le banc d'essai "](#page-13-0) à la page [13f](#page-12-0)f. ). Dans la plupart des cas, les ordinateurs de mesure et le banc d'essai seront reliés par une ligne série classique, bien qu'une connexion par réseau utilisant les protocoles appropriés (UDP, TCP/IP) soit également possible. L'ordinateur de mesure peut être équipé d'une carte d'interface profibus, ou même communiquer avec le banc d'essai en utilisant une interface bit parallèle de "bas niveau".

L'avantage de la communication basée sur les instructions est que, d'une part, elle peut être contrôlée et comprise facilement et que, d'autre part, il est relativement simple d'étendre le jeu d'instructions. Avec la communication basée sur les bits, il faut toujours garder à l'esprit quel bit correspond à quoi. L'ajout d'instructions supplémentaires s'avère assez difficile, en raison du manque de bits.

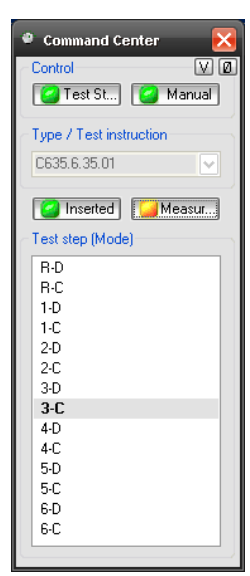

Tous les types de connexions de banc d'essai sont traduits dans le TasAlyser en commandes standard internes. Cette tâche est effectuée par un module décodeur, qui peut être équipé de suppléments, "plug-ins", afin d'implémenter des instructions supplémentaires. La communication avec le banc d'essai est enregistrée dans la fenêtre de **sortie**, section **Communication,** (voir ["Fenêtres d'amarrage"](#page-38-0) à la page [39\)](#page-38-0).

Les paramètres de l'interface sont accessibles dans la configuration du système (voir ["Configuration du](#page-39-0)  [système"](#page-39-0) à la page [40\)](#page-39-0). Vous pouvez y voir une arborescence de tous les modules du E .... **Will Serial Interface** programme de mesure. Ouvrez la section **Évaluation** et, dans celle-ci, le nœud **Centre de contrôle** (ou **Centre de commande**). Vous y trouverez un ou plusieurs modules d'interface, par exemple, un module appelé **Serial Interface**. Ouvrez la boîte de

dialogue de paramétrage en double-cliquant sur l'icône dans l'arbre de configuration du système.

Si la communication fonctionne normalement, vous pouvez observer les étapes du test pendant un cycle de test, le type d'agrégat en cours de

ᠰ

chargement, les étapes du test en cours d'activation, etc. dans la fenêtre du centre de commande. Remarque : dans le centre de commande, vous pouvez désactiver le contrôle du banc d'essai ! (Dans ce cas, le bouton en haut à gauche est rouge).

Si vous avez fermé la fenêtre du centre de commande, vous pouvez la rouvrir en double-cliquant sur l'entrée du centre de

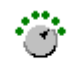

commande dans l'arborescence du système (vous avez déjà rencontré cette entrée en tant que super-module des modules d'interface.) En outre, vous pouvez généralement trouver le centre de commande sous les favoris.

# <span id="page-41-0"></span>**Enregistrement et lecture de fichiers audio Wave**

Le TasAlyser peut enregistrer des cycles de test complets ou des coupes concaténées sous forme de fichiers Wave. Les commandes de contrôle, telles que la sélection de l'étape de test, sont intégrées dans le fichier Wave, de sorte que plus tard, pendant la lecture avec le TasAlyser, non seulement le signal de bruit est reproduit, mais le cycle de test complet est répété. Les modules d'enregistrement (*Recorder*) et de lecture (*Player*) se trouvent dans les favoris (ou dans **Source** dans la configuration du système) :

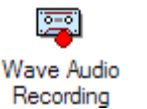

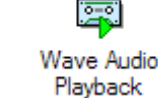

## **Enregistreur d'ondes**

L'enregistreur Wave écrit le courant de signal complet de tous les capteurs et canaux dans un fichier au format WAV. En outre, les informations sur les canaux, telles que les données d'étalonnage, sont classées dans les données d'en-tête (les métadonnées) de sorte que, lorsqu'elles sont lues avec le lecteur Wave, le courant du signal est restitué exactement de la même manière que lorsqu'il provient du TAS Box. Les enregistrements Wave peuvent également être ouverts dans l'application TasWavEditor ou dans des outils tiers comme "Audacity".

#### **Taille maximale du répertoire**

Dans les options du lecteur Wave, section "Fichiers", vous pouvez spécifier une taille maximale du répertoire. Le Wave recorder s'assure que le nombre total de fichiers Wave dans le répertoire cible ne dépasse pas la taille indiquée en gigaoctets. Si nécessaire, l'enregistreur Wave supprimera les fichiers les plus anciens, si le répertoire devient trop grand.

Si vous activez l'option **Sous-répertoire pour les mesures NOK/OK** et donnez un nom à ce sous-répertoire, toutes les mesures "non OK" sont stockées dans le répertoire correspondant et les mesures "OK" dans l'autre. La taille maximale du répertoire est vérifiée pour ces dossiers séparément, ce qui signifie que les sous-répertoires ensemble peuvent atteindre le double de la taille indiquée.

## **Lecteur d'ondes**

Le lecteur d'ondes complète l'enregistreur d'ondes : il lit les fichiers d'ondes enregistrés et, en même temps, reproduit (s'ils sont activés) les événements du cycle de test enregistrés, comme un changement d'étape de test.

Pour en savoir plus sur l'enregistreur d'ondes et les options de lecture d'ondes, consultez le manuel de démarrage rapide de TasWavEditor.

La base de données dans le système global<sup>1</sup> Administration des paramètres avec **TasForms**

# <span id="page-43-0"></span>**Administration des paramètres avec TasForms**

Le système Rotas utilise une gestion des paramètres basée sur une base de données. Sans base de données, le Rotas System ne peut pas fonctionner. L'administration des valeurs limites, en particulier, s'effectue dans la base de données (cf. section ["Comment les limites sont générées"](#page-23-1) à la page [24\)](#page-23-1). Il est donc important de se familiariser avec les concepts de base de la gestion des paramètres.

Ce chapitre montre comment créer de nouveaux types d'agrégats, administrer ceux qui existent déjà, et aussi comment définir des valeurs limites.

# <span id="page-43-1"></span>**La base de données dans le système global**

#### **Base de données et interface utilisateur**

La base de données des paramètres est une base de données Access et consiste en un seul fichier (fichier se terminant par .mdb), qui contient les tables de paramètres. Pour définir les paramètres, vous n'ouvrez pas la base de données elle-même (ce qui est possible avec Access) mais vous utilisez une interface utilisateur. Ce chapitre décrit cette interface utilisateur "TasForms", qui est également une base de données Access.

#### **Démarrer TasForms**

Un lien, symbolisé par un "D" jaune, est mis en place sur le bureau pour lancer TasForms :

#### **Administration des paramètres avec TasForms** Créer et effacer un type

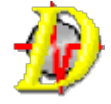

Ce lien se trouve soit sur le bureau, soit dans un dossier du bureau portant le nom de "Rotas for Experts". Un double-clic sur le symbole ouvre la gestion des paramètres avec l'écran de démarrage illustré à droite :

Dans l'en-tête de la fenêtre principale, vous pouvez voir le chemin d'accès au fichier de la base de données des paramètres auquel vous accédez actuellement. La petite fenêtre se compose presque exclusivement de boutons qui ouvrent d'autres fenêtres pour le

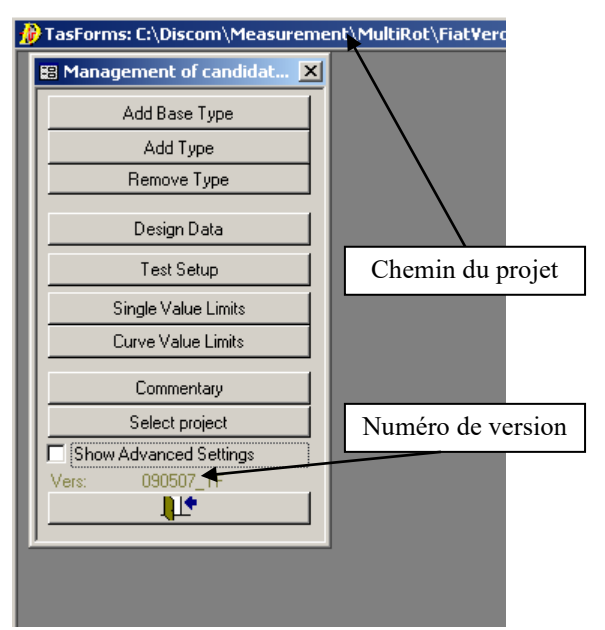

traitement des données. Au-dessus du bouton de sortie qui vous permet de quitter le programme, le numéro de version est indiqué. Si vous avez des questions sur l'administration des paramètres tion, vous devez connaître la version du programme. Vous éviterez ainsi tout malentendu s'il existe des versions plus récentes dont la fonctionnalité a été modifiée.

La case à cocher "Afficher les paramètres avancés" vous permet d'étendre la liste des boutons de sélection. Comme ces paramètres supposent des connaissances avancées, ils ne seront pas abordés en détail à ce stade précoce.

# <span id="page-44-0"></span>**Créer et effacer un type**

#### **Nouveau type ou nouveau type de base ?**

Une tâche fréquente dans le cadre du paramétrage du système d'analyse du bruit est la création d'un nouveau type. Comme nous l'avons déjà vu dans la section ["Type et type de base"](#page-19-0) à la page [20d](#page-19-0)e petites modifications du carter de la boîte de vitesses peuvent amener le banc d'essai à transmettre une nouvelle identification de type. Des boîtes de vitesses entièrement nouvelles pour une nouvelle plate-forme de véhicule sont également courantes dans la réalité.

La raison d'être d'un nouveau type n'est pas importante : la première question à se poser est de savoir si un nouveau type de base est nécessaire ou non pour ce nouveau type. Du point de vue du système de mesure, un nouveau type de base est nécessaire si, parmi les types de base existants, aucun n'utilise

exactement les mêmes sources d'ordres avec les mêmes ordres de base (nombres de dents). Si le nouveau type est identique à un type existant en ce qui concerne le nombre de dents, il suffit généralement de créer un nouveau nom de type pour ce type de base. Dans des cas exceptionnels, il se peut que vous souhaitiez créer un nouveau type de base, bien que ce nouveau type ait le même nombre de dents qu'un type de base existant. Ce sera le cas lorsque vous vous attendez à ce que le nouveau type présente des différences acoustiques majeures par rapport au type de base existant.

Il est également possible de convertir un type, qui n'était jusqu'à présent qu'un nom, en un type de base propre par la suite.

#### **Noms**

Les noms des types, des types de base (et aussi de tous les autres objets de base de données désignables) peuvent contenir des lettres et des chiffres ainsi que des tirets, des traits de soulignement et des points. Les espaces et les deuxpoints ne sont pas autorisés ; les majuscules et les minuscules sont différenciées.

#### **Création d'un nouveau type de base**

Supposons d'abord que le nouveau type diffère par le nombre de dents de tous les types de base existants. Cela signifie que nous devons créer un nouveau type de base. La fonction appropriée est accessible à l'aide du bouton supérieur du formulaire de départ : **Ajouter un nouveau type de base.**

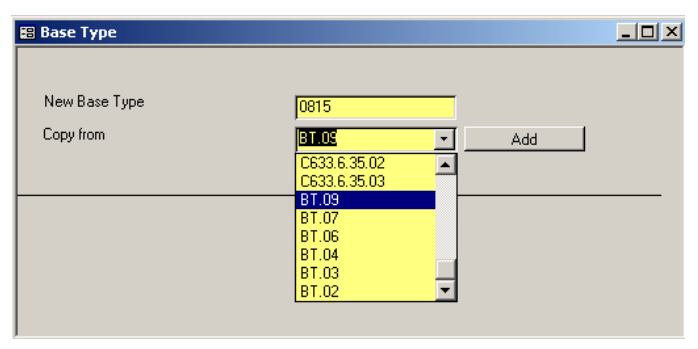

Cela ouvre le formulaire ci-dessous :

Dans le champ de saisie "Nouveau type de base", vous pouvez saisir un nom pour le type de base. Dans cet exemple, les types de base sont tous désignés par des noms

comme BT.xx. Le nouveau type de base doit maintenant recevoir le nom 0815.

Puisque ce n'est pas une bonne idée de commencer avec un enregistrement de données complètement vide pour le nouveau type de base, vous êtes obligé de sélectionner un type de base existant comme source de copie. Ses données seront alors reprises pour le nouveau type de base. Vous devez sélectionner un type de base aussi similaire que possible au nouveau type de base pour ce

processus. Plus les deux types sont similaires, moins le nouveau type de base doit être adapté par la suite.

Lorsque vous avez choisi un type de base existant et que vous l'avez sélectionné dans la liste, cliquez sur le bouton **Ajouter**. Le nouveau type de base est créé et les données du type de base existant sont copiées. Le programme envoie un message, **Done,** lorsque l'action de copie est terminée. Après avoir confirmé le message par **OK**, la fenêtre de message et le formulaire de saisie du nouveau type de base se ferment.

Étant donné qu'un type de base seul ne suffit pas à rendre les données accessibles au programme de mesure, un nom de type est également créé pour le type de base en même temps (c'est-à-dire que pour le type de base 0815, il existe immédiatement un type 0815 qui est affecté à ce type de base). Comme il est possible que le nom du type de base existe déjà comme nom de type pour un autre type de base, cette action peut échouer. Dans ce cas, le type de base a été créé mais n'est pas accessible par un nom de type à ce moment-là. En particulier, le programme de mesure ne peut pas accéder à ce type de base. Le problème est résolu lorsqu'un nouveau type est créé et attribué à ce type de base.

Veuillez noter que le formulaire présenté ci-dessus n'est pas seulement utilisé par le programme pour créer un nouveau type de base, mais aussi lorsque d'autres nouveaux objets doivent être ajoutés. Le comportement et le fonctionnement sont alors similaires à ceux du formulaire ci-dessus.

Si vous créez d'autres objets, il peut être utile de changer l'option "Copier toutes les données connectées" en "Copier uniquement les informations de base". Si vous modifiez cette option, seules les informations vraiment fondamentales sont copiées à partir de la source de la copie, mais pas, par exemple, les valeurs de mesure connectées. Par défaut, l'option "Copy all" est sélectionnée. *Toutes les* données connectées à la source de la copie sont alors également copiées.

#### <span id="page-46-0"></span>**Créer un nouveau type**

Si un type de base existant peut être utilisé pour le nouveau type, il suffit d'affecter le nouveau type à ce type de base. La fonction appropriée peut être atteinte en utilisant le bouton **Ajouter un nouveau type** dans le formulaire de démarrage de la gestion des paramètres**. Un** clic sur ce bouton ouvre le formulaire suivant :

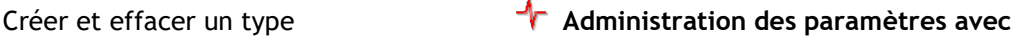

Le champ de saisie et le champ de sélection sur le côté gauche ressemblent au formulaire de création d'un nouveau type de base. En outre, une liste sur le côté droit montre les types existants avec le type de base attribué entre parenthèses.

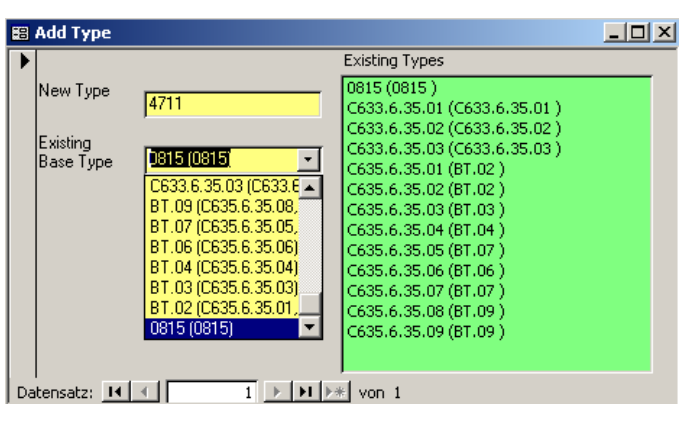

La procédure de création d'un nouveau type Existing est désormais très simple : Saisissez le nouveau type dans le champ de saisie,

0815 (0815, 4711)  $\overline{\phantom{a}}$ Base Type

sélectionnez le type de base dans la liste (les types déjà attribués sont répertoriés entre parenthèses après le type de base), puis appuyez sur le bouton **Ajouter un type**. Si l'action est réussie, le nouveau type apparaît dans la liste des types existants. En outre, le nouveau type est complété dans la liste de sélection dans les parenthèses derrière le type de base.

Cette action peut échouer si le nom du **nouveau type** existe déjà. Le programme le signalera alors avec le message d'erreur approprié.

# **Types d'effacement et types de base**

Il arrive que des agrégats soient conçus pour la production mais ne soient pas construits comme prévu. Si des types ont déjà été créés pour ces agrégats, vous souhaitez vous en débarrasser. La fonction appropriée est accessible en utilisant le bouton **Effacer** dans le formulaire de démarrage de la gestion des

paramètres**.** En appuyant sur ce bouton, vous ouvrez le formulaire :

A l'aide de la liste de sélection, sélectionnez un type (pas un type de base ! ). En cliquant sur **Effacer, vous** supprimez ce type de la base de données des paramètres et il devient

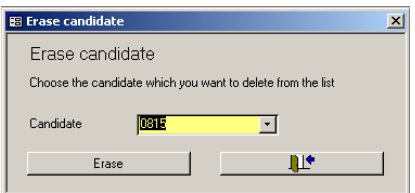

alors inconnu, notamment dans le programme de mesure.

Si le type à effacer est le dernier et le seul type qui est affecté à un type de base spécifique, le message suivant apparaît :

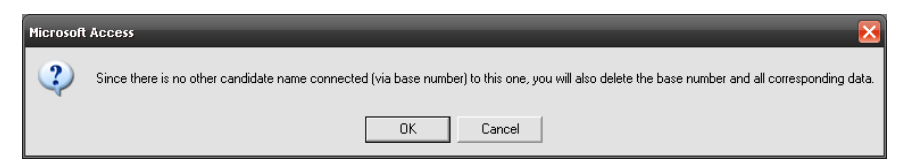

Si vous confirmez cette demande en cliquant sur **OK**, le type *et* son type de base seront effacés. Tous les réglages effectués pour ce type de base sont alors perdus (limites, nombre de dents, etc.). Si vous confirmez l'invite en cliquant sur **Annuler**, rien ne se passe. Le type et le type de base restent dans la base de données.

Ce comportement est logique car, en général, vous ne voulez pas que la base de données contienne des paramètres auxquels le programme de mesure ne peut pas accéder. Cependant, comme décrit ci-dessus, cela peut se produire lors de la création d'un type de base. Afin de se débarrasser de ces types de base "invisibles", vous devez d'abord créer un nom de type (cf. [Création d'un](#page-46-0)  [nouveau type\)](#page-46-0), après quoi vous pouvez l'effacer à l'aide du formulaire "Effacer le type".

#### **Modification du nombre de dents**

L'une des premières choses à faire après la création d'un nouveau type de base est de modifier le nombre de dents, puisque le nouveau type de base a généralement - au moins quelques - autres numéros de dents. On accède à la fonction appropriée en cliquant sur le bouton **Données de construction** dans le formulaire de démarrage de la gestion des paramètres. Cela ouvre une variante du formulaire suivant :

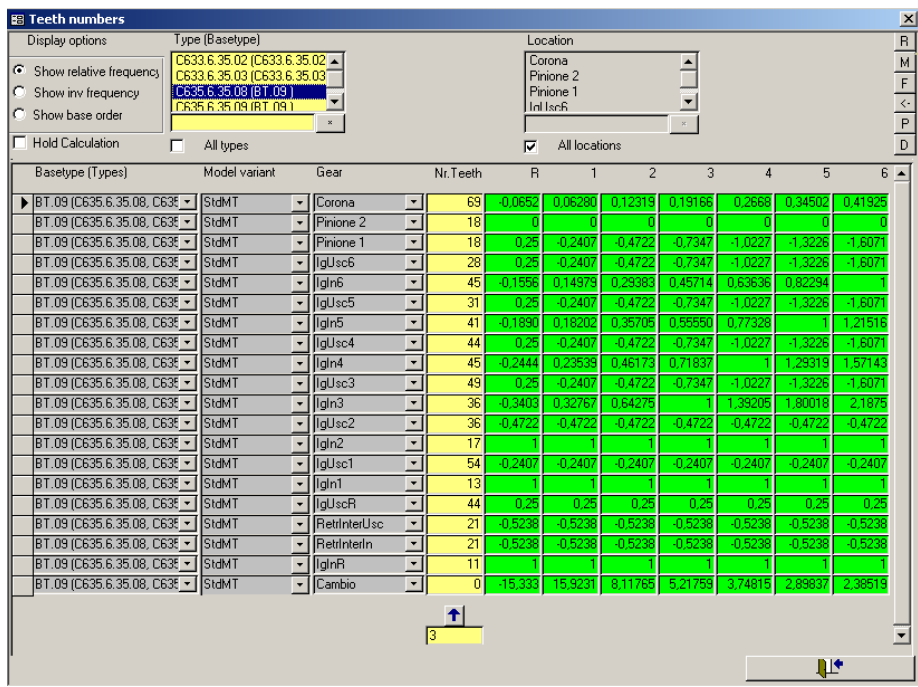

Les sources d'ordre spécifiées dans la colonne "Engrenage" dépendent du projet respectif, tout comme les colonnes "R", "1", "2", etc. pour les engrenages physiques d'une boîte de vitesses.

Dans la colonne "Type (Basetype)", vous devez sélectionner un ou plusieurs types de base afin d'afficher les données de construction appropriées.

Dans le formulaire ci-dessus, seule la colonne avec le nombre de dents est ouverte à la saisie. Les fréquences relatives des roues dentées pour chaque rapport sont affichées dans les champs verts à titre d'information. Les fréquences sont données par rapport à une vitesse de "calcul" de 1. Cette vitesse de calcul de 1 correspond souvent à la vitesse d'entrée ou de sortie de la boîte de vitesses. Avec la boîte de vitesses de la capture d'écran ci-dessus, les fréquences relatives sont données en référence à la vitesse d'entrée de la boîte de vitesses.

# <span id="page-50-0"></span>**Fonctions de forme générale**

.

#### **Utilisation des champs de sélection des touches**

À l'aide des champs de sélection clés, vous pouvez effectuer une sélection de plusieurs façons. L'effet de la case à cocher **Tous les types** est clair : une coche à cet endroit désactive toutes les autres possibilités du champ de sélection clé correspondant et la zone de données affiche tous les enregistrements de données sans restriction pour ce champ clé

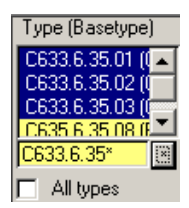

Si seules des entrées individuelles sont requises, aucune coche n'est placée sur "tous les types". Ensuite, il est possible de marquer une ou plusieurs entrées de la liste (plusieurs à la fois en appuyant sur la touche Ctrl ou Shift, comme d'habitude sous Windows) ou à l'aide du champ de saisie et du bouton "\*". Dans l'exemple ci-dessus, le bouton astérisque a été utilisé pour marquer toutes les entrées de la liste qui correspondaient au format "C633.6.35\*". Pour spécifier le format, les symboles de substitution habituels "\*" et " ?" peuvent être utilisés. (Pour MS Access Profi : Le bouton astérisque appelle la fonction "Like" (SQL)).

Valable pour tous les boutons de réglage dans les listes de sélection : Si le résultat attendu ne se produit pas au premier clic, appuyez à nouveau sur le bouton. Dans certaines circonstances, qui ne sont pas claires, MS-Access a besoin d'un deuxième déclenchement.

#### **Modifier les entrées d'une colonne entière**

Souvent, on souhaite modifier toutes les entrées d'une colonne en une seule

fois. Cette fonction est assurée par le champ de droite, dont la fonction est assez simple : Vous saisissez quelque chose, cliquez sur le bouton fléché et la Standard

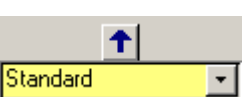

colonne correspondante de la sélection actuelle est remplie avec cette valeur.

Si la colonne contient une valeur numérique, une fonction auxiliaire offre la possibilité de modifier les valeurs *de manière relative*. Cela signifie que la colonne n'est pas remplie avec une valeur fixe, mais calculée avec la valeur existante. Pour ce faire, vous devez saisir l'opération arithmétique que vous souhaitez exécuter dans le champ de saisie. Les options suivantes sont disponibles : +X (ajouter la valeur X), -X (soustraire la valeur X),  $*X$ (multiplier la valeur par X). Si vous voulez soustraire une valeur en utilisant "-X", le programme vous demandera de spécifier plus précisément quelle est l'action à effectuer car le signe moins peut signifier soit l'opérateur arithmétique, soit un opérateur préfixe.

#### **Trier la vue**

Il n'est pas toujours suffisant de limiter l'affichage à des données spécifiques. Parfois, vous souhaitez également afficher des données triées. Pour ce faire, vous pouvez utiliser une fonction de MS Access : Cliquez avec le bouton droit de la souris dans n'importe quel champ de la colonne à trier. Outre les autres fonctions Access disponibles, les entrées peuvent être triées par ordre croissant ou décroissant. Cette fonction est disponible pour toutes les colonnes, qu'il s'agisse de colonnes clés ou de colonnes de données.

## **Copie, impression, comparaison**

La zone de commande comporte six boutons sur le côté droit, qui ont été brièvement mentionnés ci-dessus. Grâce à eux, il est possible de lancer certaines fonctions puissantes, notamment la copie, l'impression et la comparaison de données.

Le bouton **P** (pour print) permet d'imprimer la sélection en cours (en format paysage). Pour le reste, le lettrage des boutons est analogue à celui des touches d'une calculatrice de poche : Avec **M** on mémorise une sélection, et avec **R** on la rétablit (appuyer deux fois, si nécessaire).

Avec de nombreux formulaires, un autre formulaire s'ouvre lorsque l'on appuie sur le bouton **M**. Ce formulaire peut également être ouvert séparément à l'aide du bouton F (sélection des champs). Ce formulaire peut également être ouvert séparément à l'aide du bouton **F** (sélection des champs). Vous pouvez y sélectionner différents champs de colonnes, par exemple pour les copier. Seules les données des colonnes sélectionnées sont alors copiées.

Avec la touche **< -,** l'action de copie s'effectue finalement comme suit : Les données correspondant à la sélection mémorisée (en utilisant **M)** sont lues et insérées dans la sélection actuelle (si possible).

La fonction de comparaison, qui est initiée par la touche **D** (différence), fonctionne de manière similaire. Elle compare les données mémorisées avec les données de la sélection actuelle et affiche les différences. Avec de grands ensembles de données et une faible puissance de calcul, cette fonction doit être utilisée avec prudence, car la requête qui doit être exécutée est assez compliquée.

Pour montrer que la zone de données ne représente pas les données de la sélection actuelle, la zone de contrôle change sa couleur de fond en brun. Dans ce mode, toutes les différences trouvées entre les sélections sont affichées.

En appuyant à nouveau sur le bouton **D**, la couleur devient violette. Les lettres des boutons **M** et **D** deviennent également violettes, afin de montrer que seuls les enregistrements de données présents dans les deux sélections et comportant des entrées différentes sont maintenant indiqués.

Un nouveau clic sur **D** affiche le fond et le bouton **M** en rose. Dans ce mode, la zone de données affiche tous les enregistrements de données qui se trouvent dans la sélection mémorisée, mais pas dans la sélection actuelle.

Enfin, la situation inverse (tous les enregistrements de données, qui sont dans la sélection actuelle, mais pas dans le mémorisé) est obtenue avec un autre clic sur **D**. Ici le code couleur est un fond turquoise et les lettres **D**. Un autre clic sur **D** ? Pas de problème, on recommence avec le marron...

# <span id="page-52-0"></span>**Fixer des limites**

Comme nous l'avons déjà vu dans la section ["Comment les limites sont](#page-23-1)  [générées"](#page-23-1)à la pag[e 24l](#page-23-1)es valeurs limites sont générées par une combinaison de données apprises et de valeurs par défaut fixes. Dans la base de données des paramètres, il n'y a donc pas de définition directe des limites, mais seulement des règles pour les générer.

#### **Limites pour les valeurs uniques**

Les limites pour les valeurs individuelles peuvent être définies à l'aide du formulaire suivant, ouvert à l'aide du bouton **Limite valeur individuelle** dans le formulaire de démarrage de la gestion des paramètres. Ce formulaire et le formulaire de paramétrage des courbes limites (voir ci-dessous) sont ceux qui comportent le plus de champs de sélection clés dans la zone de contrôle.

#### Fixer des limites **Administration des paramètres avec**

# **TasForms**

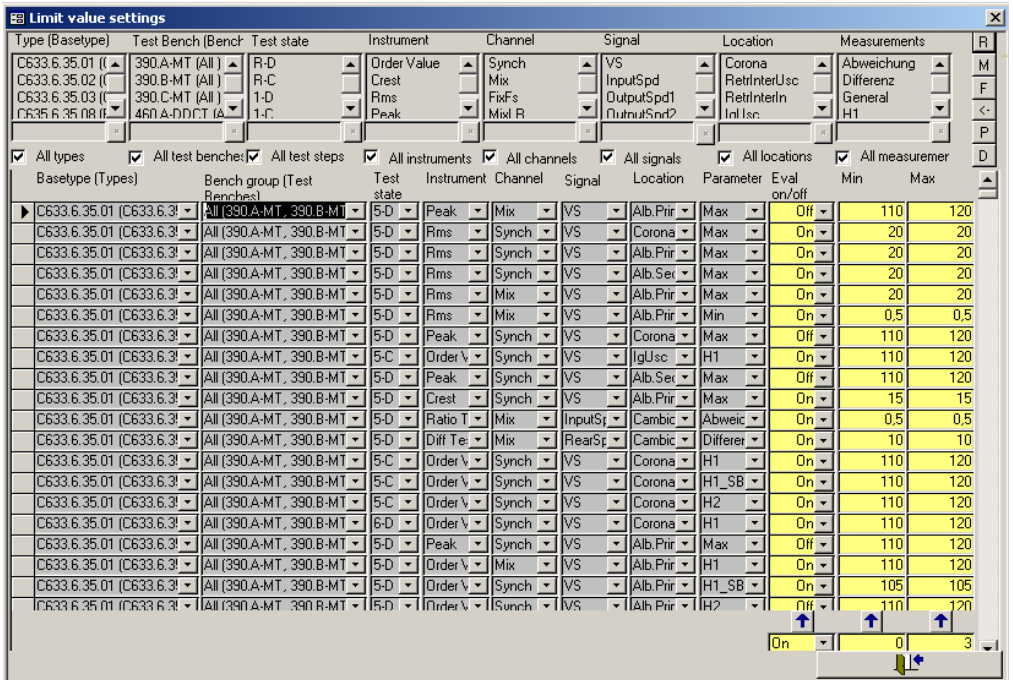

La question de savoir si une évaluation doit être effectuée ou non ou quelles limites doivent être valables pour l'apprentissage (voir ci-dessus) est paramétrée ici sous forme de données (champs jaunes). Si les limites supérieures et inférieures sont égales, l'apprentissage est, à toutes fins utiles, désactivé.

#### **Courbes limites**

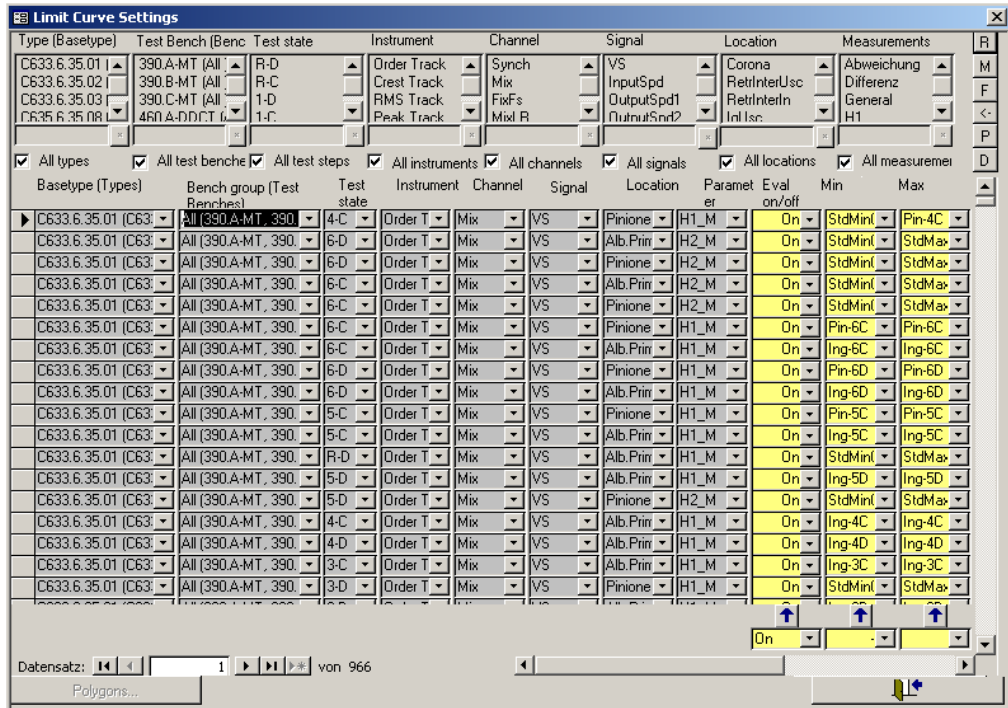

Le formulaire pour les courbes limites ressemble presque exactement à celui des limites à valeur unique. La seule différence est qu'il n'est pas possible d'entrer ici des valeurs individuelles pour la délimitation de l'apprentissage, mais seulement un tracé polygonal. Pour modifier ou créer des polygones, vous devez d'abord sélectionner l'instrument pour lequel le polygone est valable dans le champ de sélection des clés approprié (en raison des différentes unités de l'*axe des x* des différents instruments). Cela active le bouton **Polygones**, situé dans le coin inférieur gauche du formulaire. Un clic sur ce bouton ouvre le formulaire d'administration des polygones. Comme les listes

mentionnées ci-dessus, les polygones sont aussi des paramètres, qui sont indépendants du type et du banc. Ils n'ont de signification pour un test que lorsqu'ils sont utilisés dans le formulaire des courbes limites.

#### **Définition des polygones**

Le formulaire suivant montre, à titre d'exemple, les paramètres du polygone "StdMinSpectrum". Celui-ci est défini pour l'instrument d'évaluation du spectre.

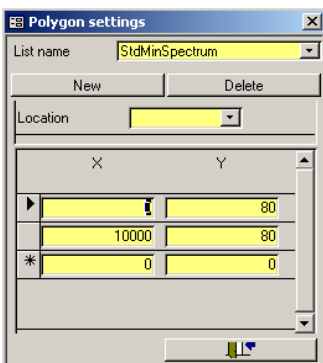

Les paramètres sont à lire comme suit. Dans chaque cas, une ligne avec des valeurs **X** et **Y** se suivent. La séquence dépend des **valeurs X** (la plus petite **valeur X** est toujours en haut). Le polygone est créé dans le programme de mesure en reliant linéairement les bases enregistrées selon cette séquence. Dans l'exemple ci-dessus, une ligne horizontale est définie comme un polygone, qui a la valeur 65 entre les **valeurs X** 0 et 10000 (inclusivement).

Pour clarifier ce que nous entendons par connexion linéaire, nous modifions le polygone ci-dessus comme suit (les valeurs X/Y sont notées par paires) : (0/55), (10/65), (10000/65). Ce polygone commence avec  $X = 0$  et  $Y = 55$ , monte à  $X = 10$ jusqu'à  $Y = 65$  et continue ensuite horizontalement.

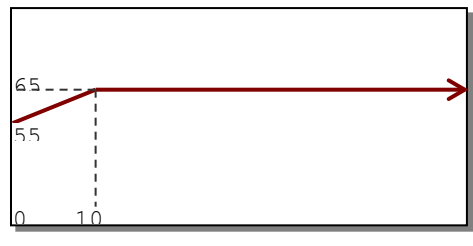

# <span id="page-55-0"></span>**Apprendre les paramètres**

Chaque valeur mesurée possède sa propre limite d'apprentissage, ainsi que sa propre stratégie d'apprentissage. Celles-ci sont définies dans le formulaire Paramètre d'apprentissage :

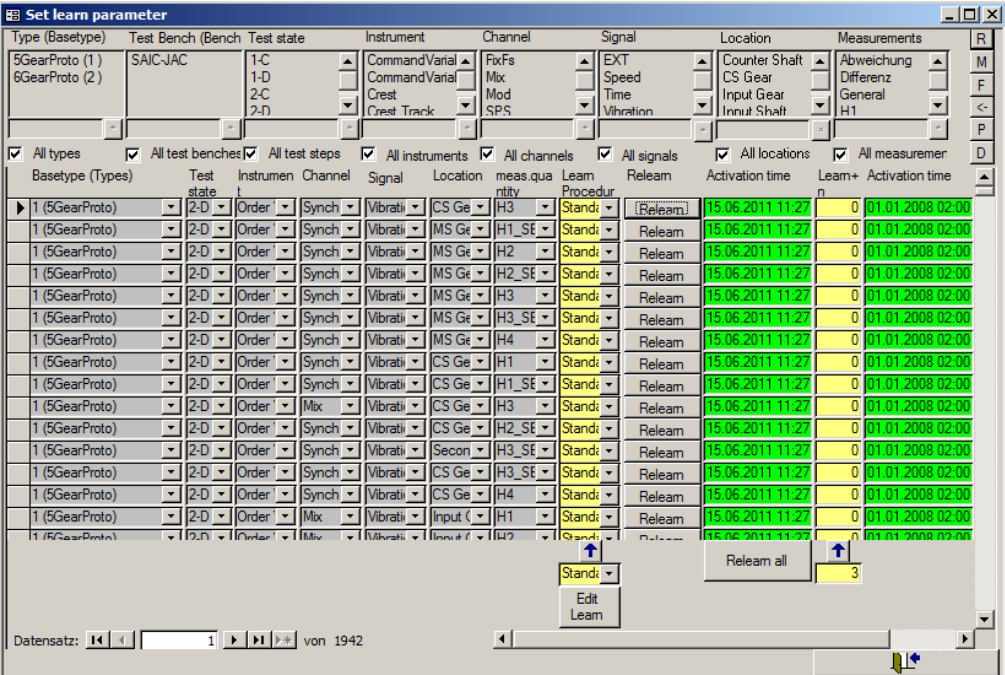

Utilisez les boutons [Relearn] dans les rangées pour lancer un nouvel apprentissage de la valeur correspondante. Appuyez sur le bouton [Relearn all] pour lancer un nouvel apprentissage pour toutes les valeurs actuellement listées. (Vous pouvez, par exemple, sélectionner un seul type dans les champs de sélection, puis lancer un nouvel apprentissage uniquement pour ce type).

Appuyez sur le bouton [Edit Learn] pour voir et modifier les définitions des différentes procédures d'apprentissage.

#### **Trois en un**

Dans certains projets, la liste des paramètres d'évaluation et/ou la liste des paramètres d'apprentissage sont intégrées dans la liste des courbes et des valeurs limites. Dans ce cas, le formulaire pour les valeurs limites se présente comme suit :

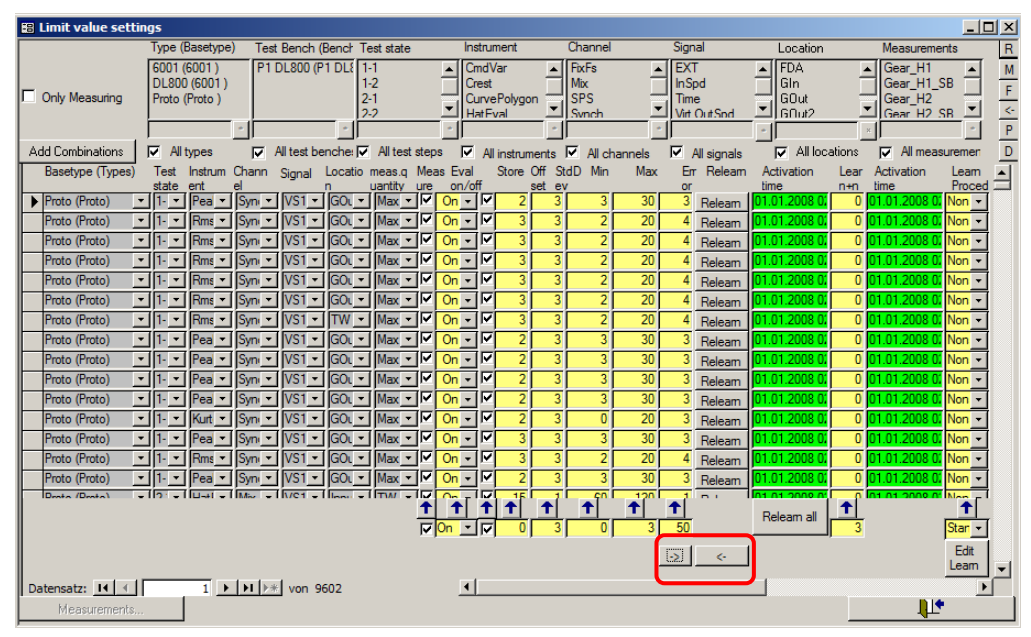

Comme décrit pour la liste des paramètres d'évaluation, vous trouvez maintenant dans ce formulaire les boutons "Ajouter des combinaisons" et "Mesures". Ils fonctionnent de la même manière que celle décrite ci-dessus. De la même manière, la commande d'apprentissage fonctionne comme décrit pour la liste des paramètres d'apprentissage.

Étant donné que la quantité de données illustrée dans la figure ci-dessus nécessite un écran large pour être affichée de manière adéquate, vous pouvez masquer partiellement certaines données pour obtenir une meilleure vue d'ensemble. Ceci est fait avec les deux boutons marqués par le rectangle

rouge. Si nécessaire, vous pouvez masquer avec ces boutons les paramètres de limite (vous ne voyez alors que les paramètres d'apprentissage) ou les paramètres d'apprentissage (vous ne voyez alors que les paramètres de limite). Il est rare que les deux paramètres soient visibles en même temps.

Lorsque vous ouvrez la liste des paramètres de limites avec des paramètres d'apprentissage intégrés, les paramètres d'apprentissage sont masqués par défaut, car le réapprentissage n'est pas nécessaire aussi souvent que la modification des limites. Vous trouverez alors un des boutons dans le coin inférieur droit pour "dé-cacher" les paramètres d'apprentissage.

# <span id="page-57-0"></span>**Définition des codes d'erreur**

Chaque valeur mesurée (que ce soit une valeur unique ou une courbe) est associée à un code d'erreur. Lorsque la valeur mesurée dépasse une limite, le code d'erreur associé est relevé et le message associé est affiché dans la fenêtre de rapport de TasAlyser (et plus tard dans le logiciel d'évaluation).

Les codes d'erreur et les messages d'erreur sont définis dans la base de données des paramètres et peuvent être modifiés si nécessaire. Ils sont répertoriés dans le formulaire Codes d'erreur :

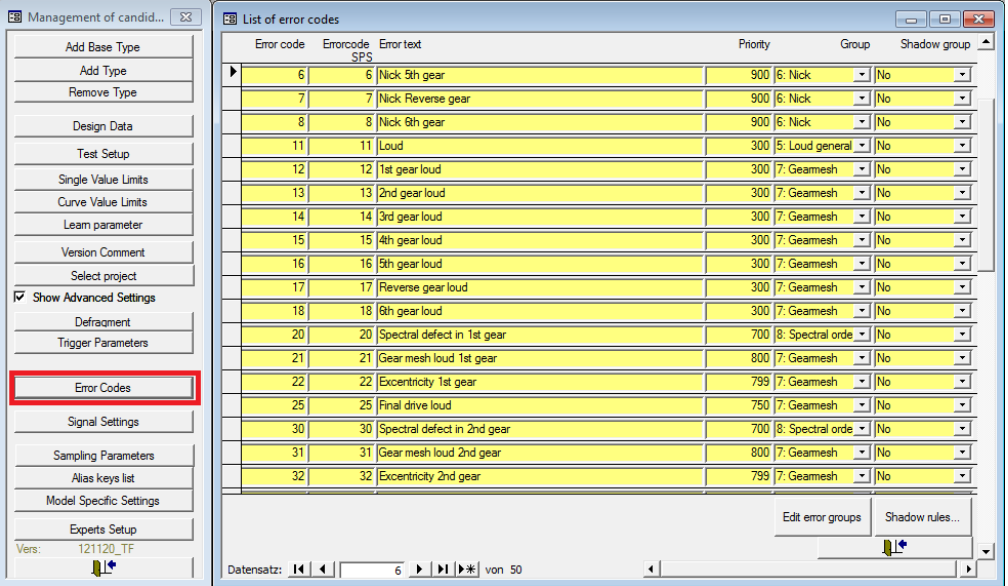

#### **Modification des messages d'erreur**

Les textes d'erreur associés aux codes peuvent être modifiés à tout moment. La longueur des textes d'erreur n'est pas limitée (en dehors de considérations pratiques sur la lisibilité et la taille de l'affichage à l'écran). Si vous utilisez une langue que nous, les gens de Discom, ne maîtrisons pas (comme le chinois, par exemple), nous vous recommandons d'utiliser des textes en deux langues, comme " $□ □□ □$  Gearmesh loud". Ainsi, lorsque vous nous demandez conseil et que vous nous envoyez des données mesurées (voir ["Aide de](#page-66-0)  [Discom"](#page-66-0) à la page [67\)](#page-66-0), nous serons en mesure de comprendre le problème.

# **Ajout d'erreurs**

Vous pouvez ajouter des lignes à la table des codes d'erreur selon vos besoins. (Vous pouvez également supprimer les codes d'erreur dont vous n'avez plus besoin.) Chaque ligne est constituée des entrées suivantes :

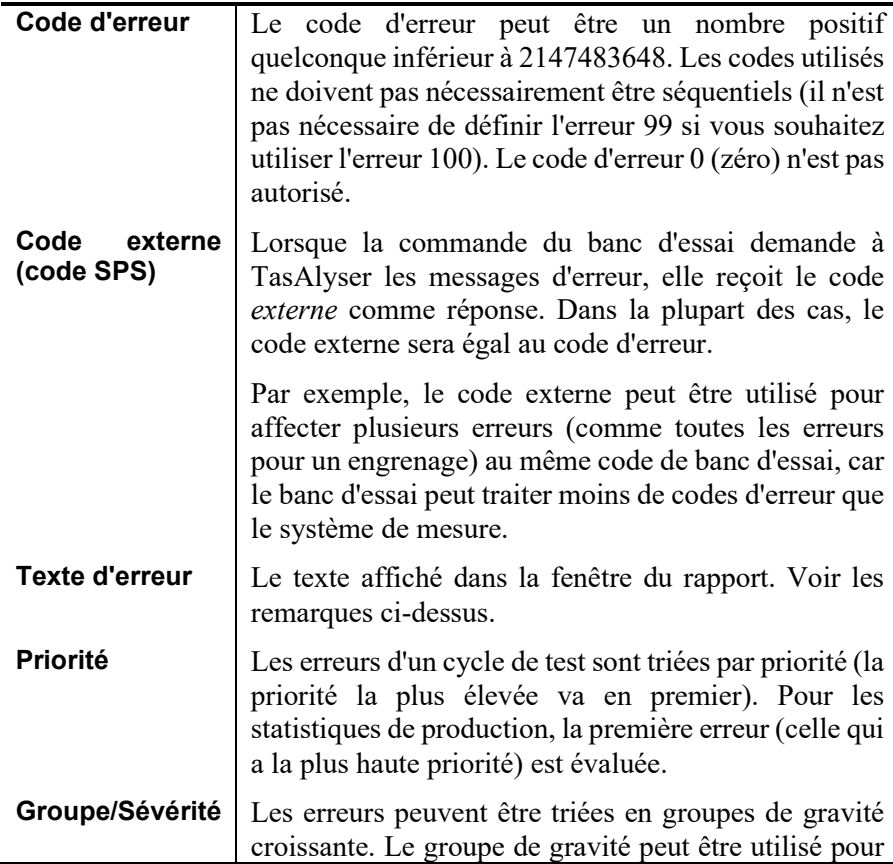

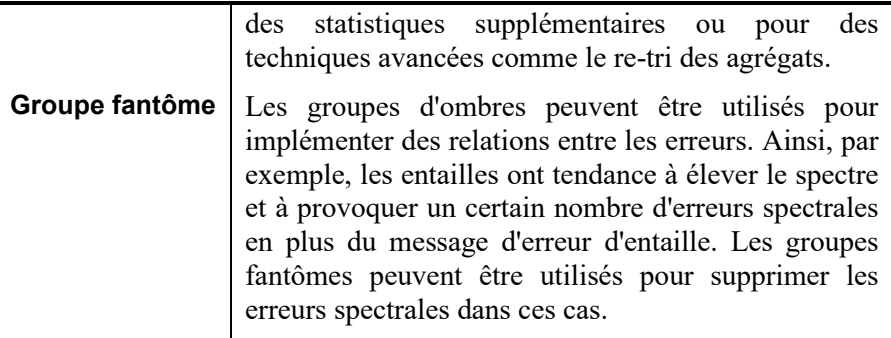

Pour ajouter une erreur, il suffit de sélectionner une ligne, de la copier (**Ctrl+C**) et de la coller à la fin du tableau (**Ctrl+V**), puis de modifier les entrées si nécessaire. Après avoir ajouté le code d'erreur, vous pouvez l'utiliser dans la définition de la valeur de mesure.

## **Erreurs de banc d'essai**

Le banc d'essai peut envoyer des codes d'erreur au système de mesure. Ces "erreurs du banc d'essai" sont traitées comme des erreurs normales : elles sont affichées avec les erreurs acoustiques, elles donnent un résultat global "non OK" et elles sont stockées dans la base de données des résultats.

Tout code d'erreur que le banc d'essai veut envoyer doit être défini dans le tableau des codes d'erreur. (Si le code envoyé par le banc d'essai doit être mis en correspondance avec un code d'erreur différent de TasAlyser, cela peut également être réalisé). Veuillez vous référer à la documentation sur les commandes du banc d'essai pour plus de détails sur l'envoi des erreurs du banc d'essai.

# <span id="page-59-0"></span>**Déclencheur**

Le but d'un déclencheur est de vérifier les valeurs de contrôle (vitesse, couple, etc.) et d'ajouter des marques au flux de signaux dans certaines circonstances. Une telle circonstance est généralement le dépassement d'une certaine valeur. Les marques peuvent ensuite être utilisées pour lancer d'autres actions, comme le démarrage ou l'arrêt d'une mesure ou l'enregistrement d'un point pour une courbe de suivi.

## **Où les déclencheurs sont utilisés**

L'utilisation la plus fréquente d'un déclencheur est l'enregistrement de courbes de suivi en fonction d'une valeur de contrôle, généralement une piste d'ordre ou un spectrogramme relatif à la vitesse d'entrée. En ce qui concerne le temps,

les valeurs de contrôle (comme la vitesse) sont suivies pendant la mesure pour vérifier les conditions de mesure. Dans les deux situations, vous devez spécifier un déclencheur pour obtenir des résultats.

Dans le cas où le banc d'essai n'envoie pas ces commandes, les déclencheurs sont également utilisés pour démarrer et arrêter les mesures. En cas de doute, l'utilisation d'un trigger est préférable car l'analyse du bruit vérifie généralement les valeurs de contrôle avec une résolution plus fine que le banc d'essai. De plus, il n'est pas nécessaire de prendre en compte le temps d'envoi et de traitement des commandes (qui peut également ne pas être exactement le même à tout moment).

# **Configuration du déclencheur**

Les paramètres de déclenchement sont définis dans la boîte de dialogue correspondante dans la section **Paramètres de déclenchement de la** base de données des paramètres.

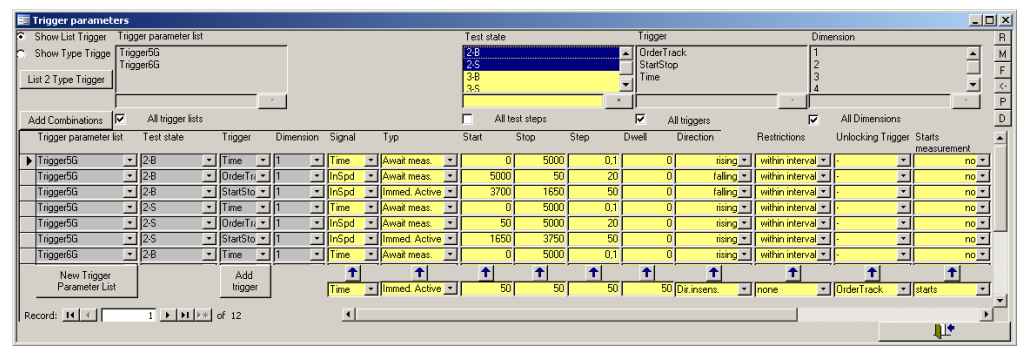

#### **Champs de déclenchement**

En spécifiant le **début**, la **fin** et le **pas**, un intervalle de valeur de contrôle segmenté est défini. En général, lorsque la valeur de contrôle entre dans l'intervalle, un déclenchement est déclenché. Lorsqu'une limite de segment est franchie, une marque est envoyée, et le fait de quitter l'intervalle arrête le déclenchement. Nous appelons le *champ de l'*intervalle et les segments des *cellules*.

Si la différence entre le **départ** et l'**arrivée** n'est pas divisible par la taille du **pas**, la valeur la plus élevée est arrondie vers le haut.

#### **Directions**

Le comportement des valeurs de contrôle qui conduit à des événements de déclenchement peut être spécifié plus en détail avec d'autres paramètres. Si une certaine **direction** est spécifiée, le déclencheur doit atteindre l'intervalle suivant la direction spécifiée afin de déclencher le déclenchement. Il en va de même pour les limites des segments. Bien que le déclencheur puisse sauter des

# **TasForms**

segments lors de changements soudains de la valeur de contrôle, si la valeur de contrôle quitte le segment dans la mauvaise direction, cela ne conduit pas à une autre marque de déclenchement. Au lieu de cela, le déclencheur attend que la valeur de contrôle entre dans un autre segment (par rapport au dernier point de déclenchement) dans la bonne direction avant d'envoyer la marque suivante.

#### **Restrictions**

Le comportement décrit ci-dessus appartient à un déclencheur ayant la **restriction "dans l'intervalle"**. Si cette restriction est changée en **aucune**, le déclencheur marque chaque changement de la valeur de contrôle dans la bonne direction. Les bases de calcul des segments sont les valeurs de **début** et de **fin**  comme d'habitude, bien qu'elles soient ignorées en tant que telles.

#### **Temps d'attente**

Dans certaines circonstances, par exemple si la valeur de contrôle n'est pas stable, il peut être utile de spécifier une **durée** minimale pour une cellule de déclenchement. Ceci est vu en unités de blocs de données. Le déclencheur compte le nombre de blocs de données pendant lesquels la valeur de contrôle reste à l'intérieur de la cellule. Lorsque le temps de **séjour est** atteint, la marque est envoyée. Si la valeur de contrôle quitte la cellule (dans n'importe quelle direction), aucune marque n'est envoyée et le compteur est remis à zéro. La cellule est alors considérée comme non atteinte.

Veuillez noter que vous créez un décalage temporel lorsque vous utilisez un temps de séjour supérieur à zéro. En outre, certains calculs peuvent se comporter différemment. Crest, Rms, etc. calculent des valeurs sur la base des blocs de signaux précédents lorsque vous utilisez un temps d'arrêt de zéro. Si vous utilisez un temps d'arrêt supérieur, le calcul est relancé lorsque vous entrez dans une cellule de déclenchement. Dans ce cas, le calcul inclut uniquement les blocs où la valeur de contrôle se trouvait à l'intérieur de la cellule correspondante.

#### **Plus d'une valeur de contrôle**

Bien que le déclencheur suive généralement une valeur de contrôle, il est capable d'en suivre quatre. Le champ de déclenchement devient alors multidimensionnel et chaque **dimension** est configurée séparément dans la base de données. Les entrées **typ**, **dwell**, **trigger de déverrouillage** et **mesure de début** qui sont communes à toutes les dimensions sont spécifiées avec les entrées de la première dimension.

# **Types de déclenchement**

Fondamentalement, les déclencheurs doivent être "déverrouillés". Les mesures de départ des déclencheurs sont **immédiatement actives**, c'est-à-dire qu'elles suivent leurs valeurs de contrôle et envoient des marques sur les événements correspondants sans qu'il soit nécessaire de les activer à nouveau.

En revanche, le type de **mesure Attente** nécessite une activation supplémentaire. Ses valeurs de contrôle peuvent avoir toutes les valeurs possibles, il n'envoie pas de marques avant qu'une mesure ait été lancée (manuellement, par banc d'essai ou par un autre déclencheur).

Le troisième type est le déclencheur **Follower**. Ce type est débloqué lorsque le **trigger de déblocage a** atteint sa condition finale. Avec ce trigger, des cascades de triggers peuvent être construites.

Le dernier type est le type **continu**. Ce type est utilisé pour enregistrer *chaque*  valeur mesurée, sans tenir compte des points de déclenchement. Par conséquent, il s'agit simplement d'un déclencheur. Les déclencheurs continus fonctionnent essentiellement pour les spectrogrammes et ont les restrictions suivantes :

- 1. Ils courent toujours entre le début et la fin de la mesure
- 2. Ils commencent toujours à '0'.
- 3. **Stop**, **Step** et **Direction** doivent spécifier une rampe ascendante.
- 4. La valeur de contrôle pour le déclenchement doit être un signal de *vitesse* pour les mesures dans les canaux synchrones (ou mixtes). Les canaux à fréquence fixe doivent utiliser le signal *temps*.
- 5. Pour les déclenchements utilisant le temps, les segments doivent correspondre à la résolution temporelle du flux de signaux. Sinon, soit des données sont perdues (segments trop grands), soit vous ne disposez pas de données pour chaque segment (segments trop fins).

#### **Déclenchement par le temps du signal**

Un déclenchement utilisant le temps détermine ce temps en utilisant le taux d'échantillonnage dans le flux du signal. La position 0 est le point où le déclencheur est déverrouillé. Un déclencheur **immédiatement actif** a le point 0 lorsque le mode démarre, les déclencheurs du type **Await measurement** ont leur point 0 lorsque la mesure commence. Enfin, les déclencheurs **de type Follower ont leur** point 0 lorsque leur déclenchement de déverrouillage se termine. 0 est un temps de démarrage valide.

# <span id="page-63-0"></span>**Archives des mesures et Évaluation**

Le programme de mesure stocke les données des tests terminés dans des *archives* avec un format de fichier spécial et l'extension de fichier rdt. Ces archives peuvent être stockées dans un endroit central (sur un serveur ou sur l'ordinateur de mesure) et indexées par une base de données.

Le complément du programme de mesure qui stocke les archives est le programme d'évaluation, connu sous le nom de *Presentation*. Ce programme vous permet de lire les fichiers d'archives, d'en évaluer le contenu (les données de mesure) et d'afficher les résultats sous forme de graphiques. Alors que le programme de mesure ne peut être lancé que sur un ordinateur équipé d'un TAS Box, le programme de présentation peut être utilisé sur n'importe quel PC.

# <span id="page-63-1"></span>**Archivage dans le TasAlyser**

Dans TasAlyser, un module est responsable de la création des fichiers d'archive. Vous le trouvez dans les favoris ou dans la configuration du système sous **Evaluation**.

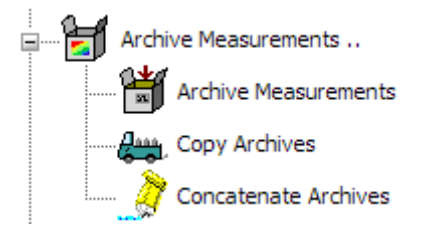

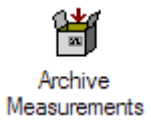

En double-cliquant sur l'entrée, vous ouvrez la boîte de dialogue du module d'archivage. Vous pouvez y spécifier l'endroit où les fichiers d'archives doivent être stockés et comment le nom est construit.

La case de contrôle **"Écrire les fichiers"**, en haut, est particulièrement importante. Vous pouvez y désactiver complètement le processus d'archivage.

## **Déplacement des archives vers le collecteur**

Un fichier d'archive est créé par le module d'archivage pour chaque cycle de test, généralement dans le sous-répertoire **TempArchives** du répertoire du projet (voir le paramètre de dialogue dans l'image ci-dessus).

Normalement, les archives ne restent pas dans ce répertoire. Ce n'est qu'avec l'application mobile qu'elles restent dans le dossier où elles ont été créées, car elles devront ensuite être déplacées manuellement vers un emplacement approprié de votre choix. Dans l'environnement du banc d'essai, les fichiers d'archives sont déplacés vers le répertoire C:\Outbox où ils sont récupérés par le service Collector et intégrés dans la base de données des résultats.

# <span id="page-64-0"></span>**L'application de présentation / Marvis**

Le programme de présentation est l'outil avec lequel vous pouvez consulter, comparer et évaluer les données de mesure enregistrées. Dans le programme de présentation, vous pouvez représenter les données sur des *pages de mise en page*. Chaque page contient des modules graphiques (tels que des champs de texte et des graphiques de courbe) qui affichent les données.

Les données peuvent provenir des fichiers d'archives ainsi que de la base de données des résultats. Les fichiers d'archives sont ouverts directement. Pour les requêtes de base de données, l'*assistant de base de données* vous aidera. Après avoir chargé des archives ou effectué une requête dans la base de données, vous obtenez une liste de toutes les mesures chargées, identifiées par l'heure de la mesure, le numéro de série, le type, le banc d'essai et d'autres informations.

Une fois les mesures chargées, les données peuvent être affichées dans les mises en page et les modules graphiques existants à l'aide de *Rapports*, qui peuvent produire un enregistrement de test ou une évaluation complète. Les Rapports offrent de nombreuses options et possibilités pour produire des rapports d'essai, qui peuvent même s'étendre sur plusieurs pages.

Cette brève introduction ne décrit que la manière d'utiliser les Rapports, et non la manière de les créer. La création de Rapports, ainsi que l'affichage interactif des données, sont décrits plus en détail dans le manuel de présentation.

#### **Installation du programme de présentation**

Le programme de présentation est déjà installé sur l'ordinateur de mesure. Vous pouvez également installer le programme sur votre ordinateur personnel pour vous permettre d'y examiner les fichiers d'archives ou d'accéder à la base de données des résultats.

Les paquets d'installation de ce programme se trouvent sur notre serveur web sous www.discom.de/download/Presentation, où vous trouverez également les instructions d'installation.

Avec le *programme de* présentation, vous avez également besoin - comme pour le TasAlyser - d'un *projet de* présentation. Un projet de présentation se compose de plusieurs fichiers, qui sont contenus dans un dossier de projet. Normalement, un projet approprié se trouve dans le dossier C:\Discom\Analysis\Presentations ou dans le répertoire de projet du projet TasAlyser approprié sur l'ordinateur de mesure. Vous pouvez simplement copier le dossier contenant le projet de présentation sur votre ordinateur personnel.

Lorsque vous démarrez le programme de présentation pour la première fois après l'installation, il ne connaît pas encore le projet sur lequel vous voulez travailler. Vous verrez une invite vous informant que le fichier de base du projet est manquant. Confirmez l'invite, naviguez dans la boîte de dialogue **Ouvrir fichier** jusqu'au répertoire du projet et ouvrez le fichier de base qui s'y trouve (avec l'extension bse, par exemple Presentation.bse ou Base.bse).

Le programme de présentation se souvient ensuite du dernier projet que vous avez ouvert (même si vous avez supprimé et mis à jour la présentation entretemps).

# **Mise à jour de la présentation**

Si vous avez déjà installé le programme de présentation et que vous souhaitez seulement le mettre à jour, vous pouvez télécharger un paquet contenant uniquement les fichiers du programme à partir de notre serveur **(**www.discom.de/download/Presentation), ce qu'on appelle les binaires. Ces paquets sont nommés Presentation-bin-(Date).zip.

Après avoir dézippé le paquet, vous obtenez un dossier Presentation. Ce dossier contient notamment le fichier "Update Presentation.bat". Exécutez ce batch et les binaires sont mis à jour. (Bien sûr, vous devez d'abord terminer tous les programmes Presentation en cours d'exécution).

# <span id="page-66-0"></span>**Aide de Discom**

L'équipe de Discom fera de son mieux pour vous aider non seulement à résoudre les problèmes que vous pourriez rencontrer avec le logiciel et/ou le matériel, mais aussi à résoudre les phénomènes sonores étranges, à choisir les paramètres appropriés et à résoudre toute autre question liée à l'analyse du bruit.

Selon le type de problème, vous pouvez nous faciliter la tâche en mettant à notre disposition des informations appropriées - ces informations seront généralement des fichiers de l'ordinateur de mesure. Ce chapitre décrit comment vous pouvez nous fournir les informations nécessaires et ce dont nous avons besoin pour vous aider le plus efficacement possible.

## **TasBackupTool**

Sur le bureau de l'ordinateur de mesure, vous trouverez un dossier intitulé "Rotas for Exports" qui contient un certain nombre de raccourcis utiles. L'un d'eux est le *TasBackupTool* ou *outil de maintenance du logiciel* :

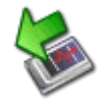

Utilisez-le pour créer des sauvegardes des projets de mesure et de présentation, y compris tous les paramètres, la base de données des paramètres et d'autres fichiers liés au projet.

Lorsque vous démarrez l'*outil de sauvegarde*, une boîte d'édition vous permet de modifier le nom du dossier de sauvegarde (le nom par défaut est construit à partir de la date et de l'heure) et deux boutons vous sont présentés. **Sauvegarde du projet** créera une copie de tous les paramètres du projet, et **Sauvegarde des programmes** créera une sauvegarde du logiciel exécutable lui-même.

Vous ne devez créer des sauvegardes de programme que lorsque vous avez décidé de mettre à jour les binaires de TasAlyser, de Presentation ou d'autres applications. Dans les cas normaux, une sauvegarde de projet est suffisante.

Effectuez des sauvegardes régulières du projet après toute modification importante du projet ou des paramètres. De plus, si vous souhaitez envoyer le projet à Discom pour une analyse plus approfondie (voir les sections cidessous), vous devez le faire en créant une sauvegarde avec l'outil de sauvegarde et en zippant cette sauvegarde dans une archive compressée.

Les sauvegardes sont créées dans le répertoire D:\Backup\Discom en utilisant les noms que vous avez définis dans l'outil de sauvegarde (généralement la date et l'heure).

#### **Transmettre des fichiers**

Avant de nous envoyer un fichier ou un répertoire entier par e-mail ou par téléchargement, vous devez le compresser. En premier lieu, cela réduit le volume des données et, en second lieu, vous pouvez alors envoyer sans problème un répertoire entier, y compris les sous-répertoires, dans un seul paquet.

Le programme *7Zip* est préinstallé sur tous les ordinateurs de mesure. Il s'agit d'un programme de compression gratuit, que vous pouvez également télécharger sur www.7zip.org.

Pour compresser, sélectionnez le fichier ou le répertoire concerné dans l'Explorateur Windows et appelez le menu contextuel par un clic droit. Vous y trouverez un sous-menu **7Zip**. Dans ce sous-menu, sélectionnez l'une des instructions "Ajouter à l'archive *xxx*.zip" (un nom de fichier approprié vous est généralement proposé) ou "*xxx*.7z". 7Zip fournira alors un fichier d'archive au même endroit que le fichier ou le répertoire. Copiez le fichier d'archive sur un support de transport, par exemple une clé USB, et transférez-le sur un PC avec accès à Internet.

Si vous recevez un fichier compressé de notre part ou si vous le téléchargez à partir de notre page Web, vous pouvez utiliser 7Zip pour le décompresser. Cliquez avec le bouton droit de la souris sur le fichier, allez dans le sous-menu 7Zip et sélectionnez l'instruction "Unpack File" ou "Unpack here".

# <span id="page-67-0"></span>**Lorsque le TasAlyser ne fonctionne pas**

La première question que nous nous poserons est "Qu'est-ce qui ne marche pas ?". Quelques exemples :

- Le programme commence-t-il?
- Y a-t-il des messages d'erreur au démarrage ? (Si oui, que disent-ils ?)
- Ou le dysfonctionnement se produit-il pendant le fonctionnement normal ? Si oui, quelles sont les circonstances ? (par exemple, "Toujours lorsqu'un cycle d'essai commence")
- Le programme est-il "bloqué", c'est-à-dire qu'il ne réagit pas à la souris, ne se ferme pas, ou autre ?
- Le TasAlyser s'est-il écrasé ? (Souvent, vous obtiendrez alors un message d'erreur "Debug Assertion Failed", que vous pouvez fermer avec **OK**).
- pas
	- Ou s'agit-il d'un problème de communication, c'est-à-dire que le programme de mesure ne réagit plus à (toutes) les commandes du banc d'essai ?
	- Bien que le programme fonctionne, vous ne pouvez plus voir la vitesse de rotation, ou vous pouvez voir la vitesse de rotation, mais aucun signal dans les oscilloscopes ?

Lorsqu'un message d'erreur est émis par le TasAlyser, le texte est toujours utile. S'il y a un problème de communication avec le banc d'essai, vous devez consulter la fenêtre de sortie, section communication, pour obtenir des conseils (voir ["Connexion au banc d'essai"](#page-40-0) à la pag[e 41](#page-40-0) ainsi que ["Fenêtres d'amarrage"](#page-38-0) à la page [39\)](#page-38-0). Si les signaux de vitesse de rotation ou de bruit sont soudainement absents, vérifiez les capteurs appropriés et les câbles entre les capteurs et l'ordinateur de mesure. Sinon, suivez la procédure indiquée cidessous :

- 1. Si le TasAlyser ne réagit plus, vous devez le "tuer" (en utilisant le gestionnaire de tâches de Windows). Redémarrez le programme mais ne commencez pas un test. Notez les éventuels messages d'erreur au démarrage du programme.
- 2. Si le TasAlyser réagit, ou si vous l'avez redémarré en 1., utilisez l'instruction **Info sur le TasAlyser** dans le menu **Aide**. Vous y trouverez un numéro de version et la spécification "Build" avec une date. Prenez note de ces informations.
- 3. Ensuite, utilisez l'instruction **Répertoire du projet** à partir de l'instruction **Fichier**, afin d'appeler l'Explorateur Windows, qui affiche le répertoire du projet. Terminez le TasAlyser.
- 4. Utilisez le logiciel préinstallé 7Zip, comme décrit ci-dessus, pour compresser le dossier Application dans le répertoire du projet. Envoyez-nous ce dossier, ainsi que les informations sur la version en 2. et les éventuels messages d'erreur en 1.
- 5. Si vous avez connaissance de circonstances ou d'autres détails qui ont causé le dysfonctionnement du TasAlyser, mentionnez-les également dans votre courriel.

Veuillez nous contacter immédiatement. Dans de nombreux cas, nous pouvons déterminer la cause du problème immédiatement ou après un bref examen des fichiers, puis proposer un remède approprié. Dans le cas contraire, nous discuterons avec vous de la marche à suivre.

# <span id="page-69-0"></span>**Bruits étranges**

Nous sommes toujours intéressés à découvrir de nouveaux phénomènes de bruit et à les étudier avec vous. A part les problèmes avec le programme TasAlyser, où nous avons besoin des paramètres et des fichiers journaux (voir section précédente), avec les phénomènes de bruit nous sommes intéressés par les bruits eux-mêmes (fichiers Wave) et/ou les archives de données de mesure associées.

#### **Fichiers d'ondes**

Utilisez la fonction d'enregistrement de fichiers Wave pour enregistrer les cycles de test de certains agrégats intéressants (voir ["Enregistrement et lecture](#page-41-0)  [de fichiers audio Wave "](#page-41-0) à la pag[e 42\)](#page-41-0). Donnez à ces fichiers un nom approprié et téléchargez-les sur notre serveur ftp. Vous pouvez lire le répertoire dans lequel le programme de mesure a stocké ses enregistrements dans la fenêtre de contrôle de l'enregistreur d'ondes.

#### **Archives des données de mesure**

En général, nous avons également besoin des archives de données de mesure associées avec les fichiers d'onde. Il est préférable de désactiver temporairement le transport des archives vers le collecteur de base de données, afin que les archives individuelles restent dans le dossier **TempArchives** du répertoire du projet. Compresser ce dossier et nous l'envoyer ou le télécharger sur notre serveur avec les fichiers wave.

# <span id="page-69-1"></span>**Résultats de test non désirés**

Il arrive parfois que le système d'analyse du bruit rejette trop de tests avec un résultat NOK. En général, un N.O.K. est causé par une valeur de mesure qui dépasse sa limite et peut être corrigé en déplaçant la limite correspondante. Avant de procéder ainsi, vous devriez néanmoins essayer d'évaluer *pourquoi*  cela se produit. Peut-être le système d'analyse du bruit a-t-il raison de rejeter les transmissions.

Tout d'abord, vous devez écouter les bruits réels en utilisant le TasWavEditor ou le moniteur audio de TasAlyser. Vous pouvez le faire soit au banc d'essai (en utilisant des écouteurs), soit copier les fichiers Wave sur votre PC de bureau et utiliser TasWavEditor. Utilisez le programme de présentation pour comparer les mesures n.O.K. avec les mesures O.K. (probablement plus anciennes).

Pour pouvoir vous conseiller, nous avons besoin des archives de données de mesure ainsi que de la base de données des paramètres. Cette dernière se trouve dans le sous-répertoire **ParamDb** du répertoire du projet. Allez dans ce dossier et compressez le ou les fichiers mdb qui s'y trouvent. Envoyez-nous

simplement le résultat par email. (Ne comprimez pas le dossier entier car si vous le faites, vous inclurez également le sous-dossier **Backup** dans le paquet, ce qui peut être très volumineux, mais ne nous aide pas dans l'analyse).